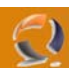

## **INSTALLAZIONE DI CONNECT DIRECT 4.2.00 SU CLUSTER MICROSOFT**

#### **REQUISITI PER L'INSTALLAZIONE:**

- Due macchine in Cluster con Windows 2003 Server Enterprise Edition SP1
- Creazione in Active Directory dell'account ConnectDirectService e aggiunta nel gruppo degli Administrators locali di ogni nodo del Cluster
- Nome del Cluster TO1CLTS001
- Nome della risorsa di Cluster TO1APLS002 con autenticazione Kerberos
- Creazione in Active Directory del Computer TO1APLS002 con delega all'utente ClusterService
- Creazione su entrambe i nodi del Cluster dell'utente ConnectDirectService (in locale) e inclusione nel gruppo degli Administrators

#### **PREPARAZIONE INSTALLAZIONE CONNECT DIRECT**

Per entrambe i nodi aprire una Console mmc e richiamare lo Snap-In Group Policy Object Editor quindi Computer Configuration, Windows Setting, Security Setting, Local Policies, User Rights Assignment. Alla fine dovremmo arrivare a una schermata come quella mostrata in Figura sottostante

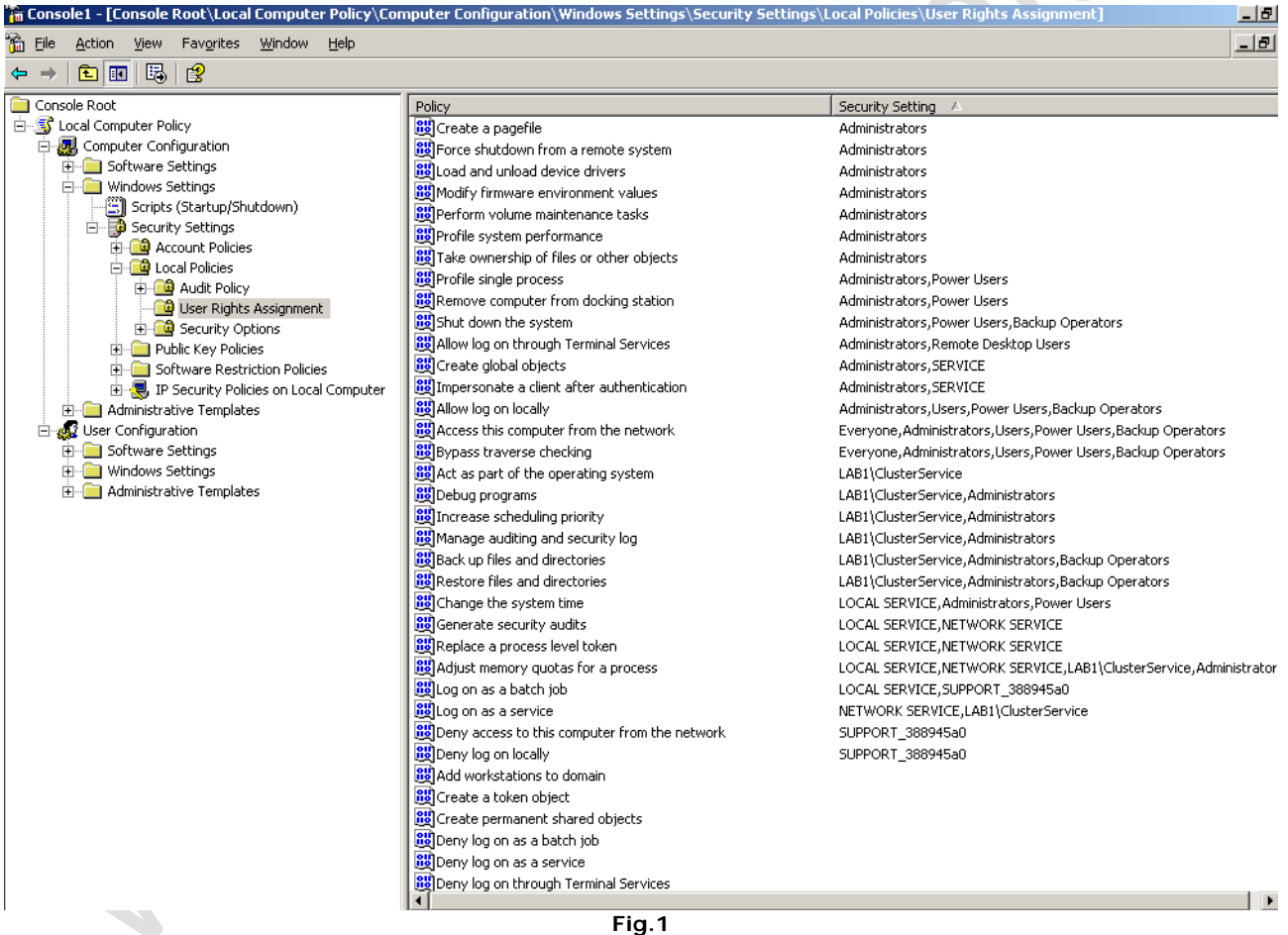

A questo punto inserire all'interno delle seguenti Policy l'utente di dominio ConnectDirectService

- Act as part of the operating system
- Log on as a service
- Replace a process level token

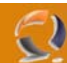

**Next** 

## **INSTALLAZIONE I NODO DEL CLUSTER**

**!!!ATTENZIONE!!!** Assicurarsi che le le risorse Cluster e i Virtual Server siano sul nodo 2.

Inserire il CD ROM di Connect Direct 4.2.00 (annullare l'installazione se parte in automatico) quindi lanciare il file Setup.exe.

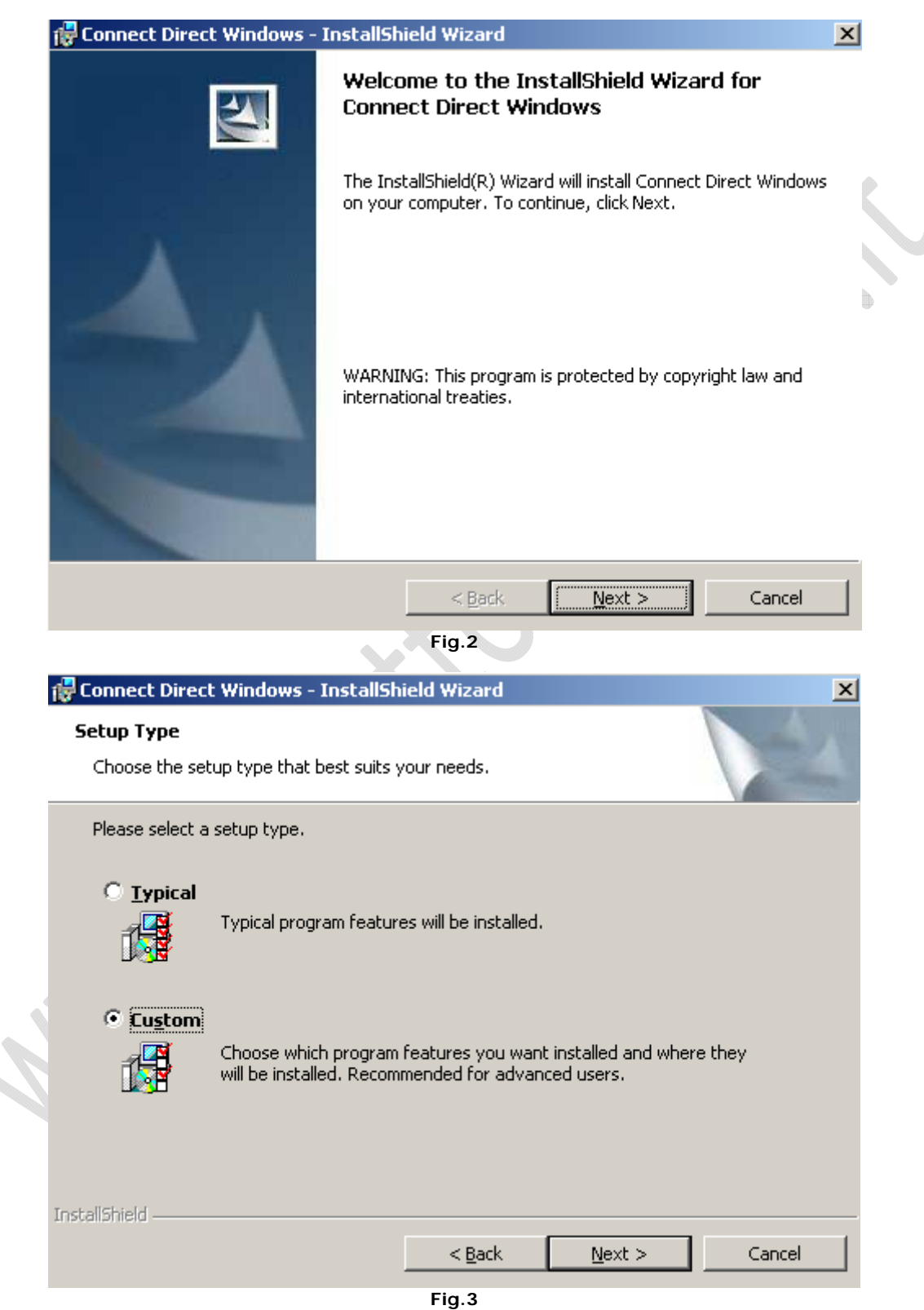

Selezionare **Custom** quindi **Next**

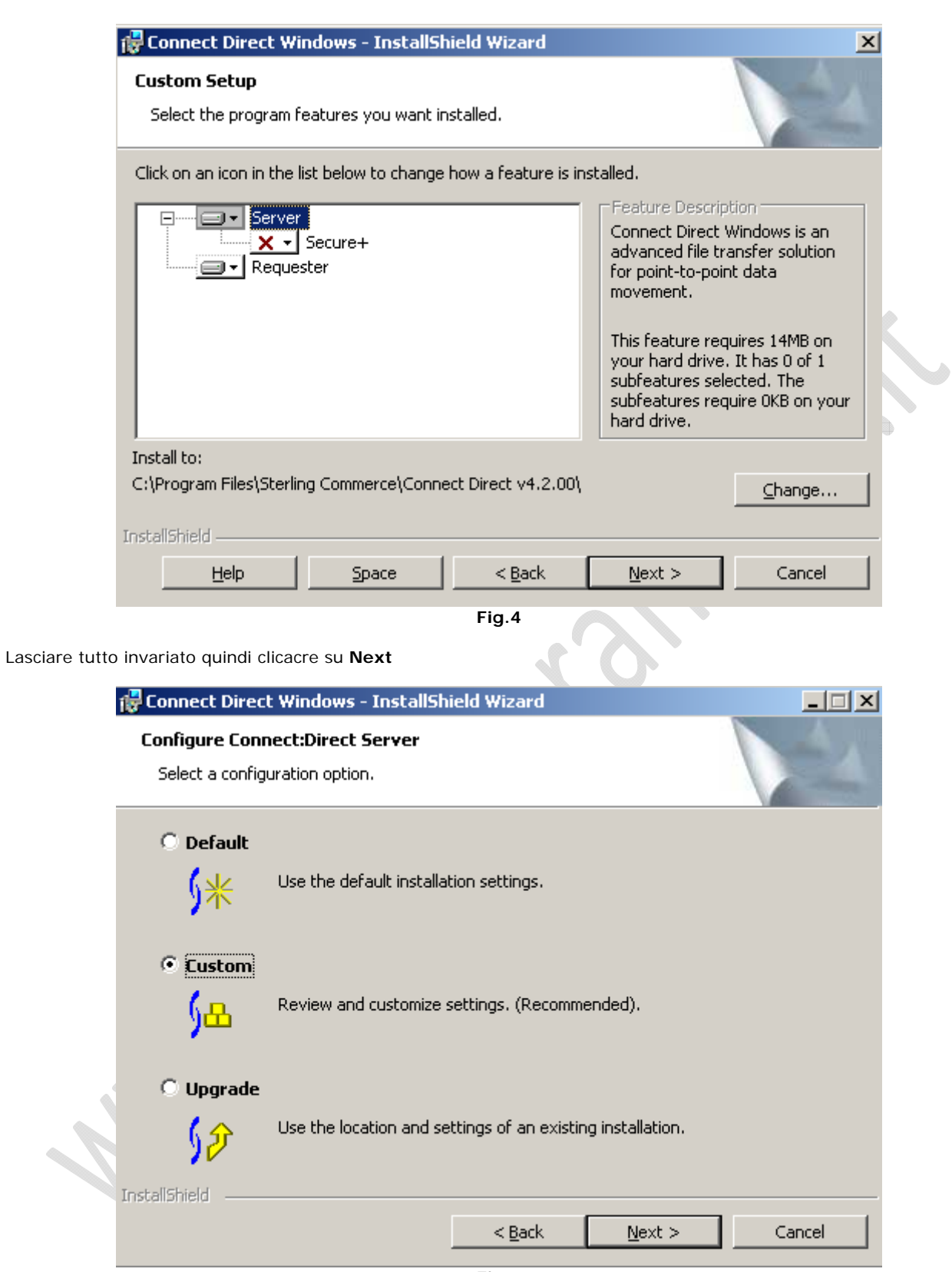

**Fig.5** 

Selezionare **Custom** quindi **Next**

 $\odot$ 

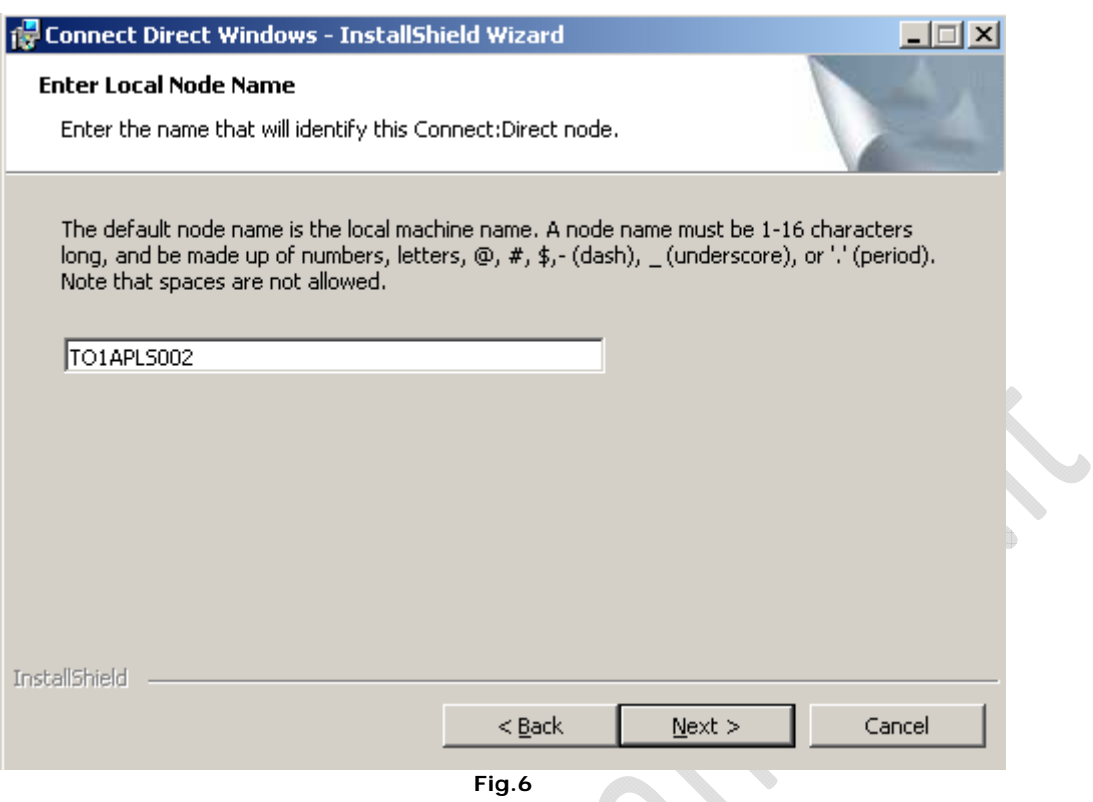

Inserire il nome del nodo (TO1APLS002) quindi **Next**

 $\odot$ 

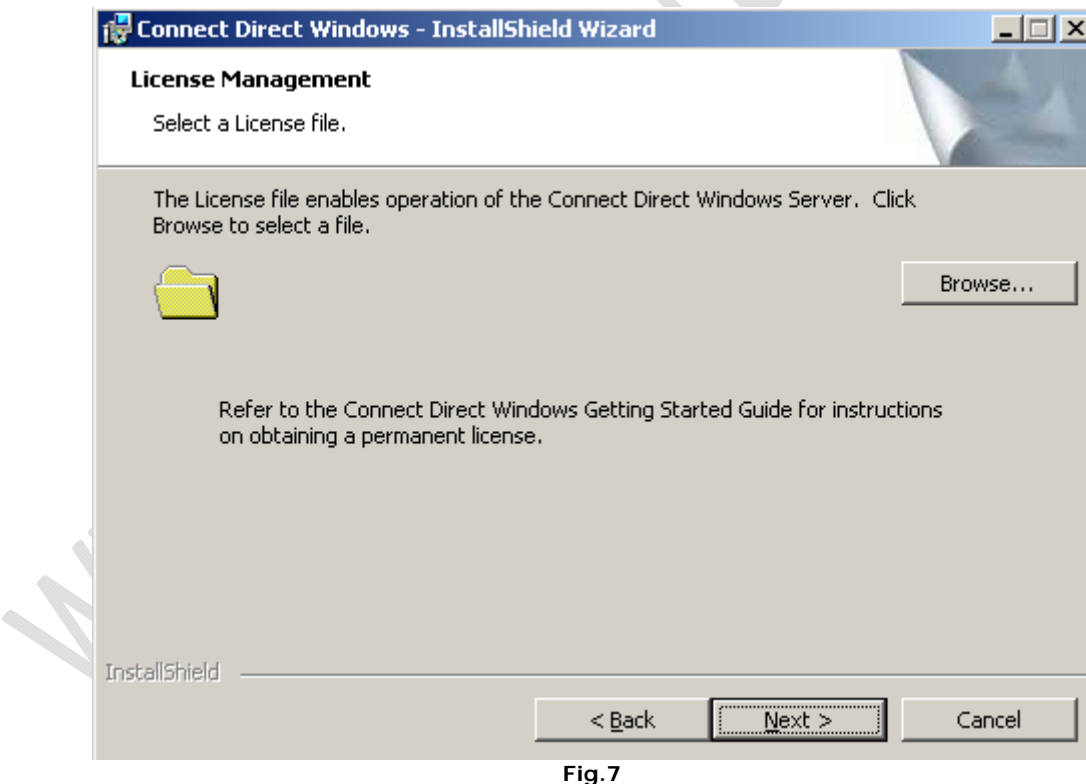

Cliccare su **Browse** e selezioanre il file di Licenza (è un file .txt) quindi **Next**

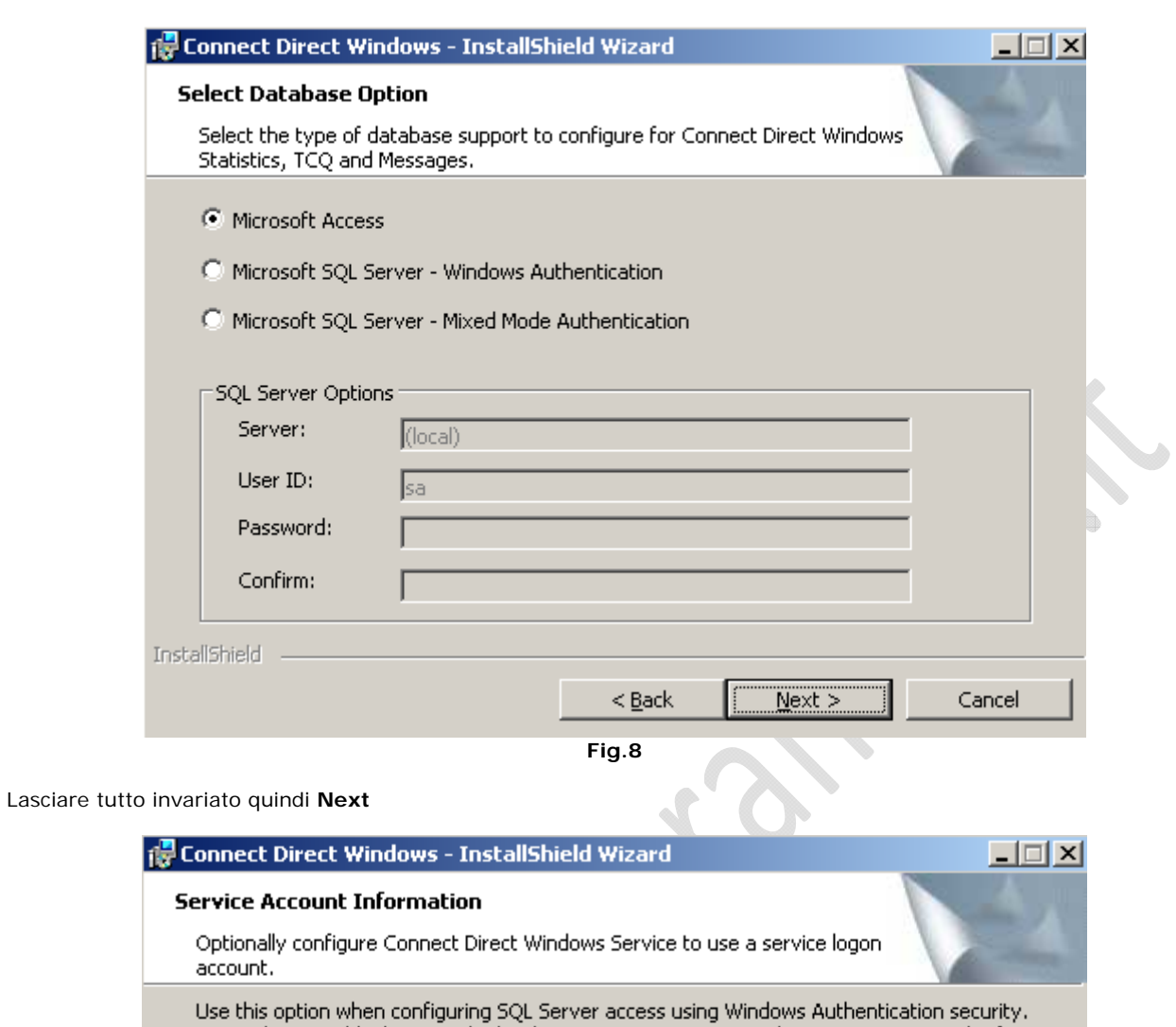

 $\bigodot$ 

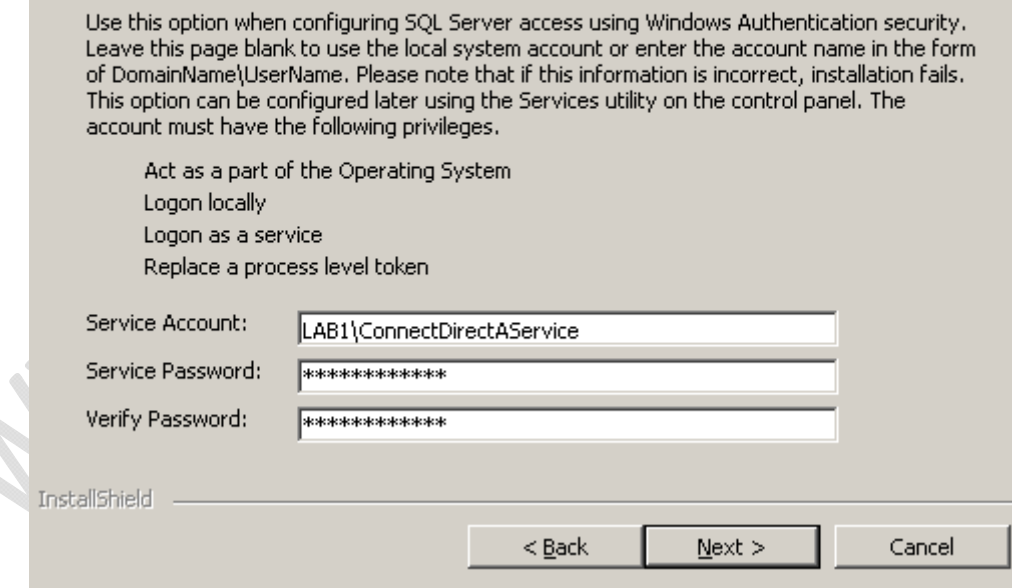

**Fig.9** 

Inserire l'utente ConnectDirectService con rispettiva password precedentemente creato in Active Directory quindi **Next**

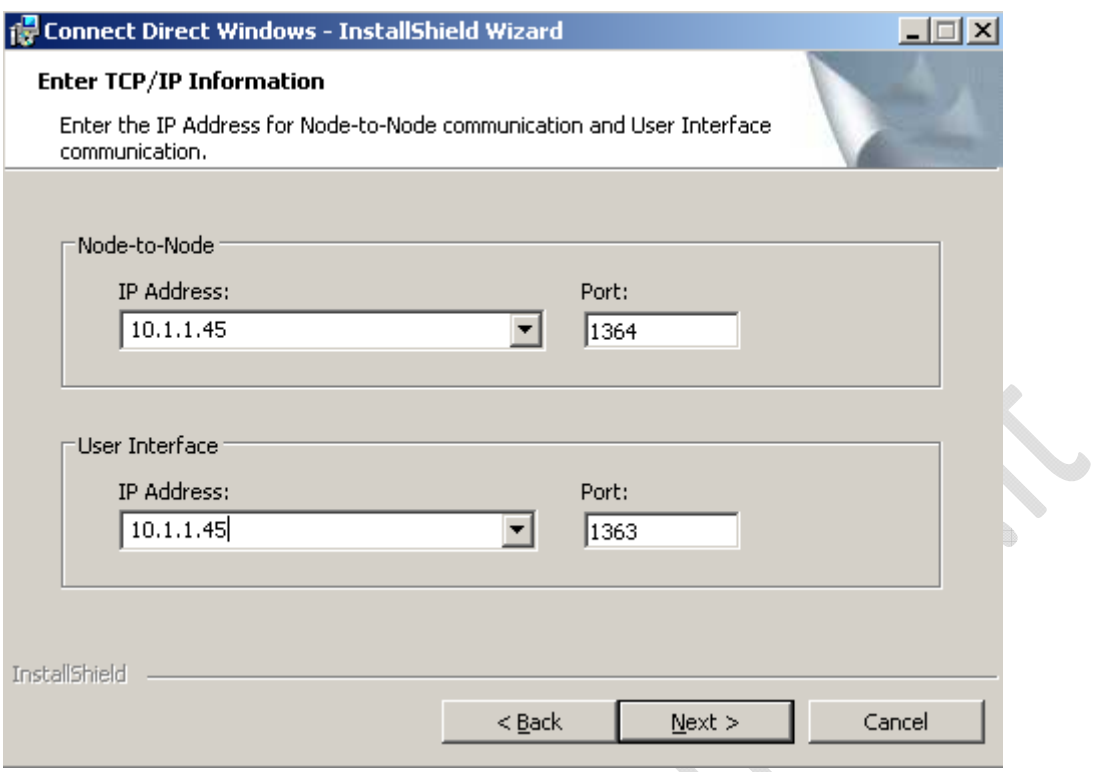

**Fig.10** 

Inserire l'IP Virtuale di TO1APLS002 (Es. 10.1.1.45) quindi **Next**

 $\odot$ 

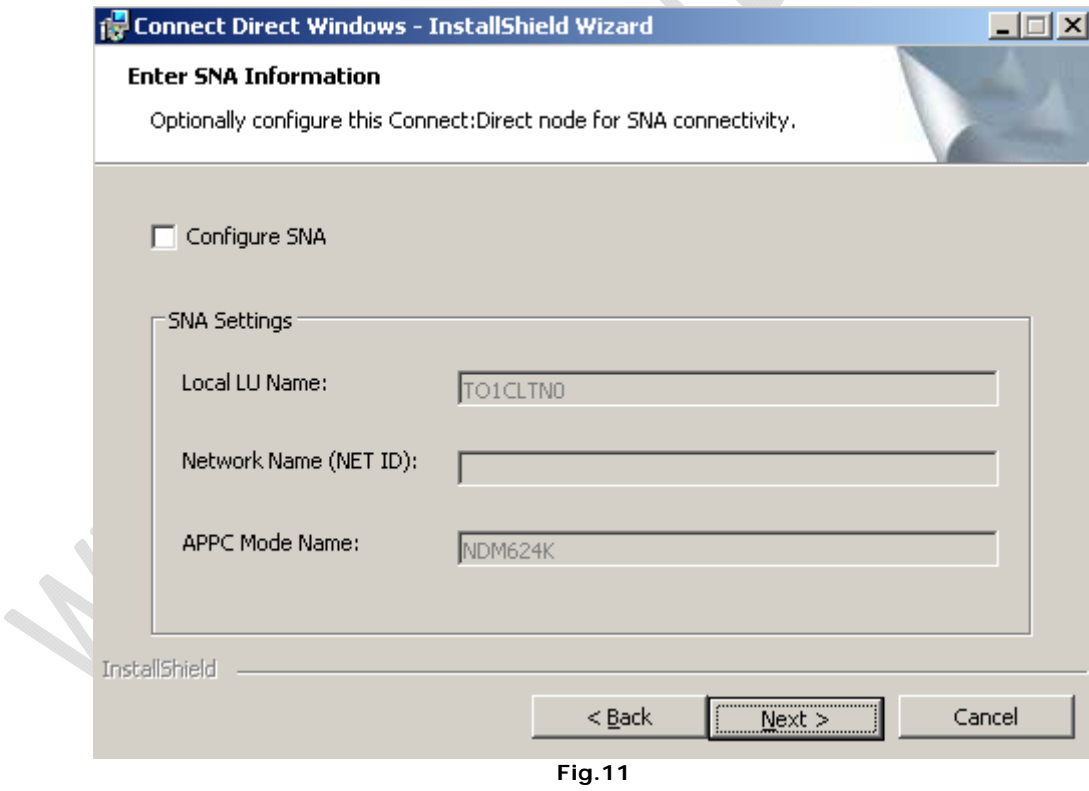

Lasciare tutto invariato e cliccare su **Next**

×

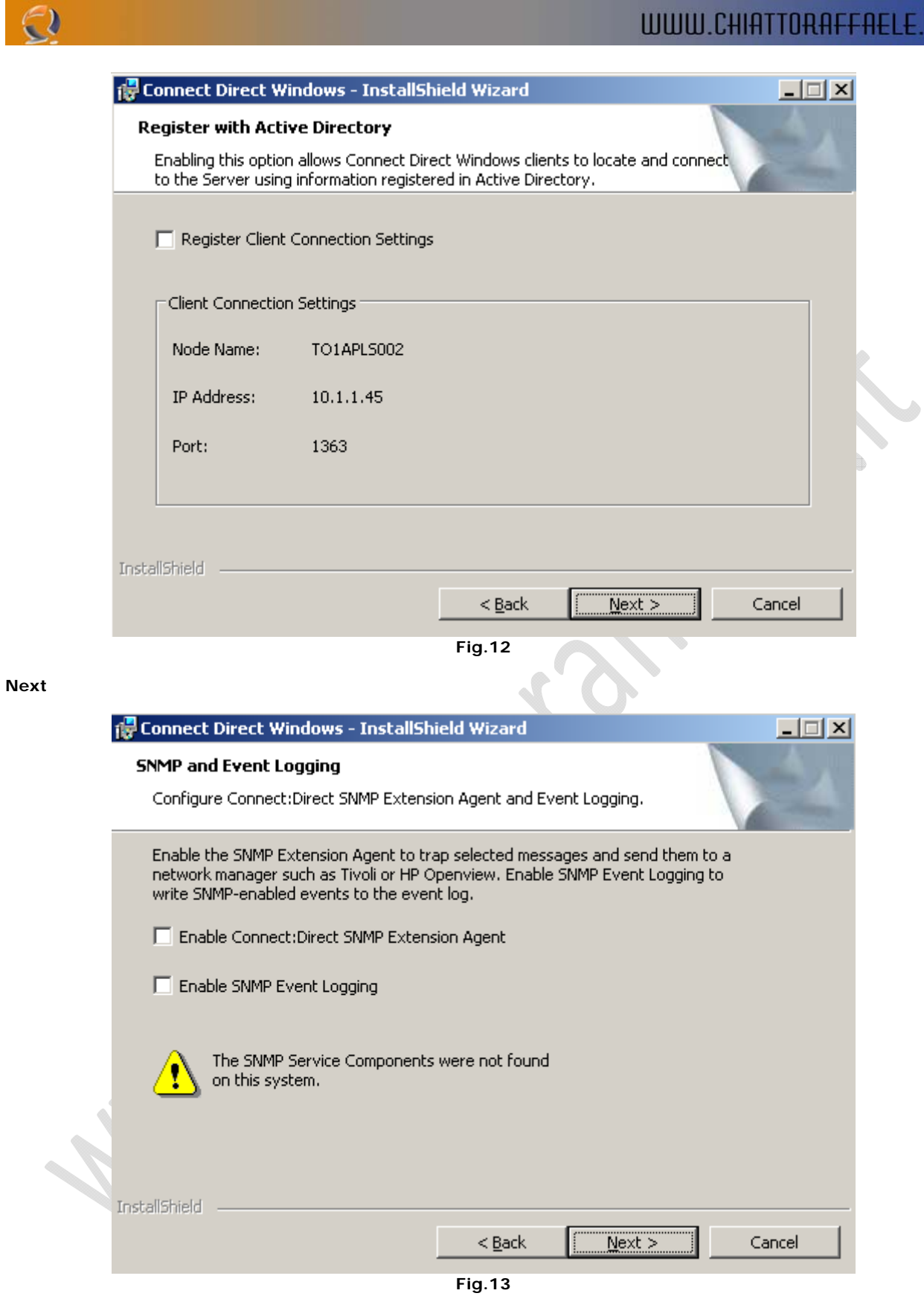

**Next** 

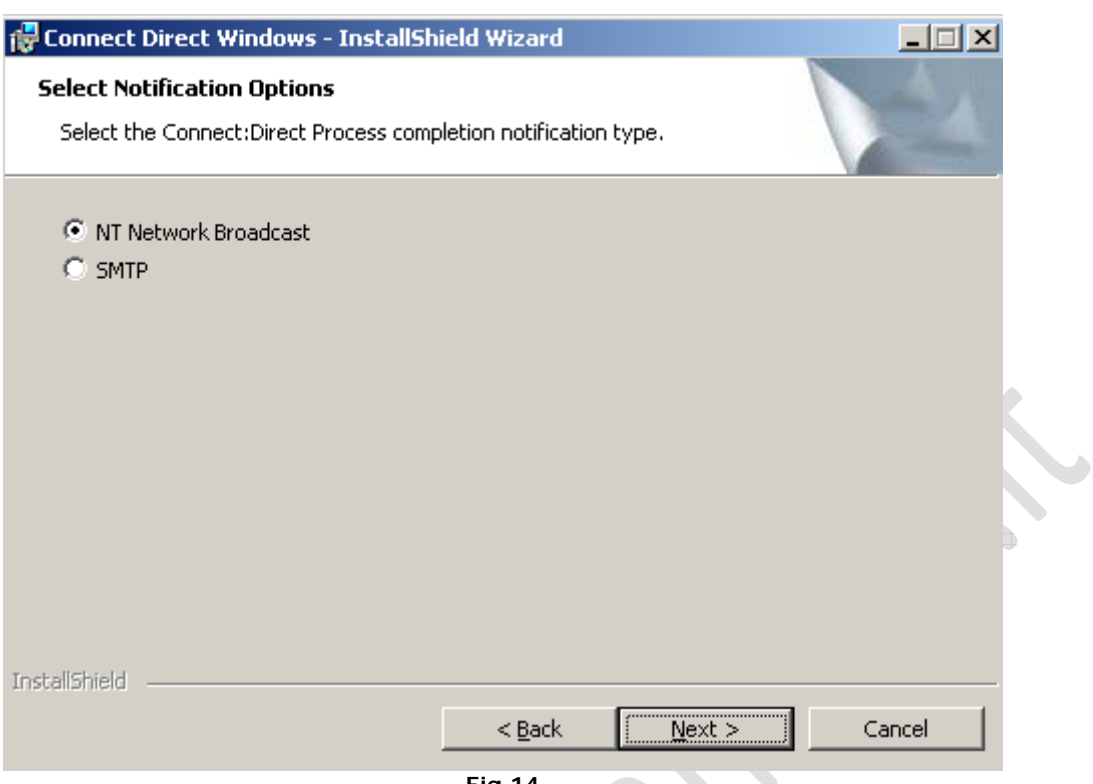

**Fig.14** 

Lasciare tutto invariato e cliccare su **Next**

 $\bigodot$ 

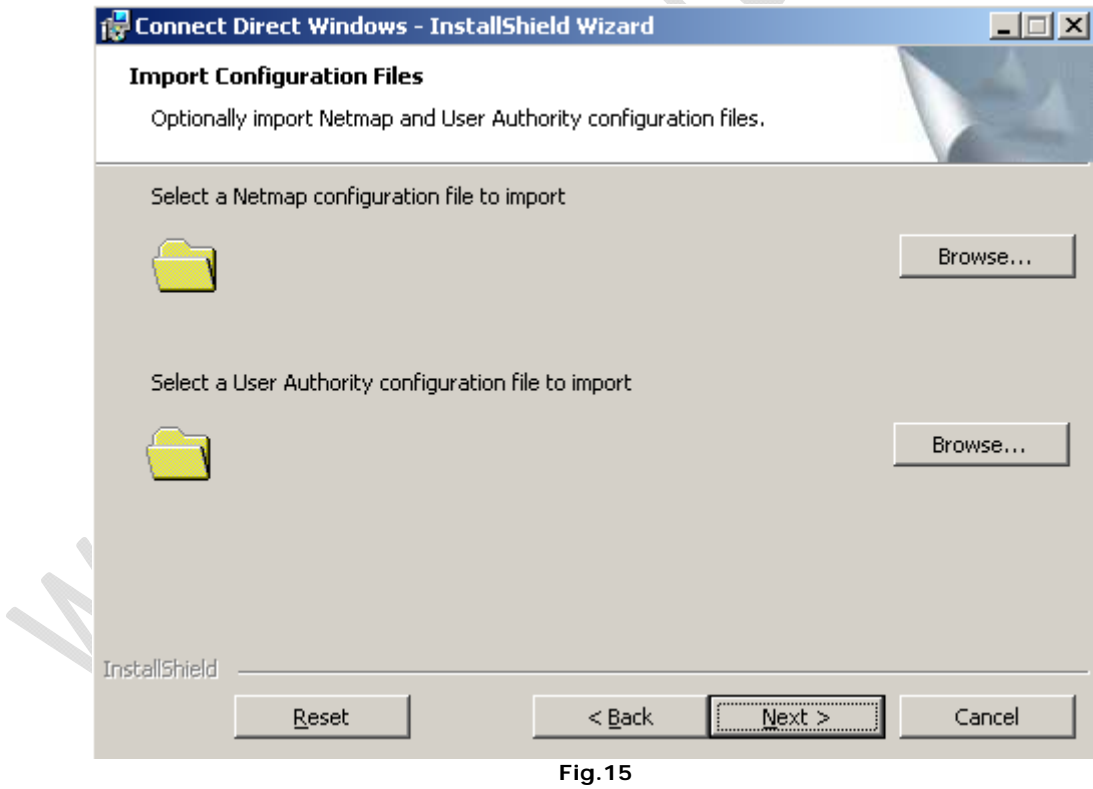

Lasciare tutto invariato e cliccare su **Next**

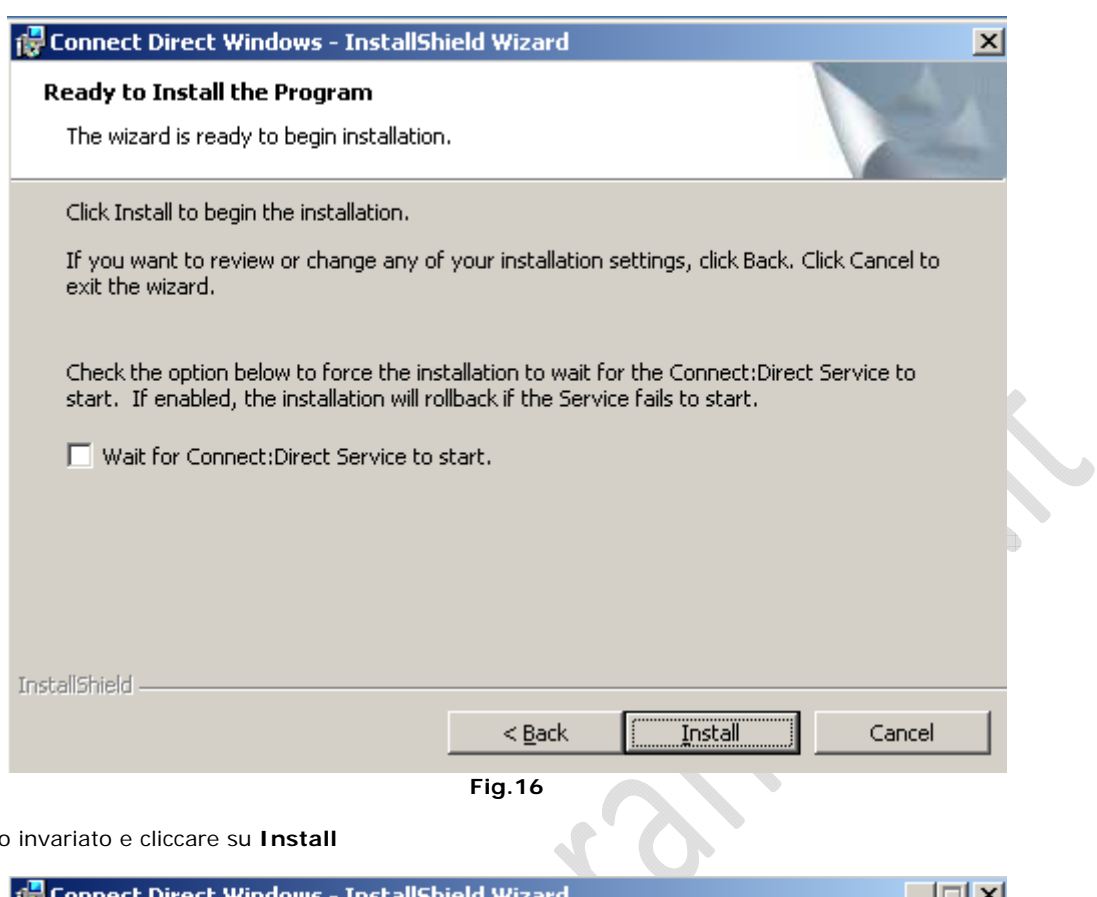

Lasciare tutto invariato e cliccare su **Install**

 $\odot$ 

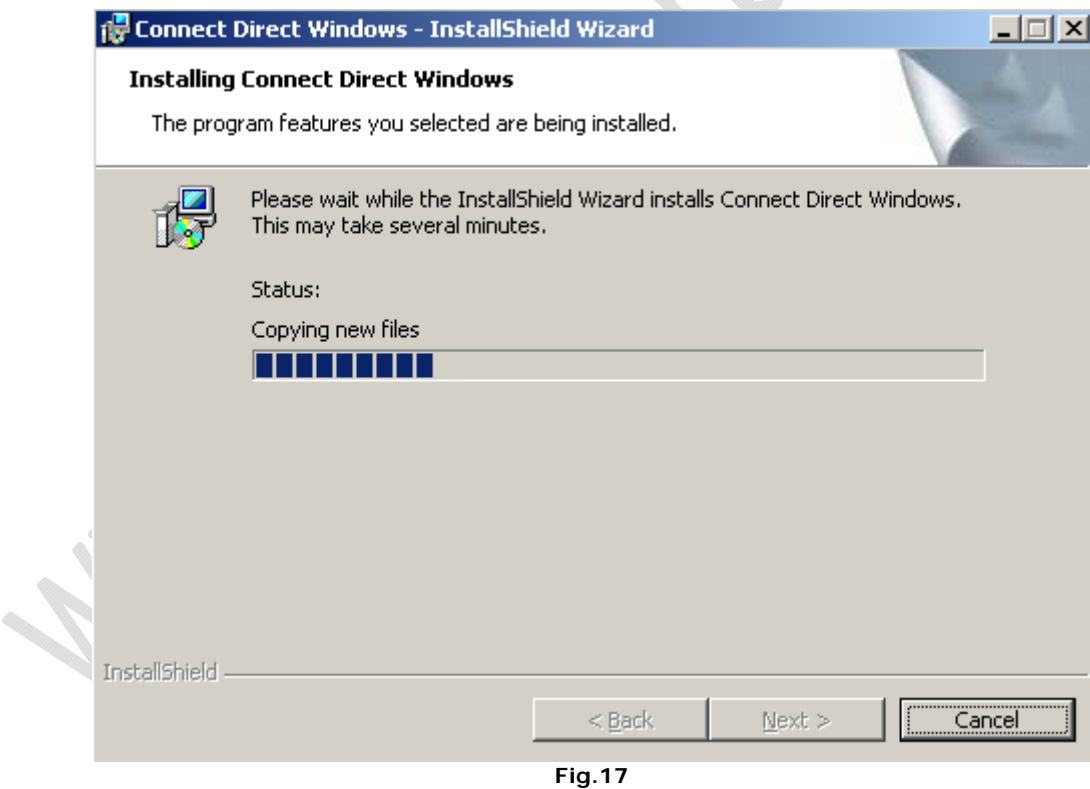

Attendere qualche minuto fino al completamento dell'installazione

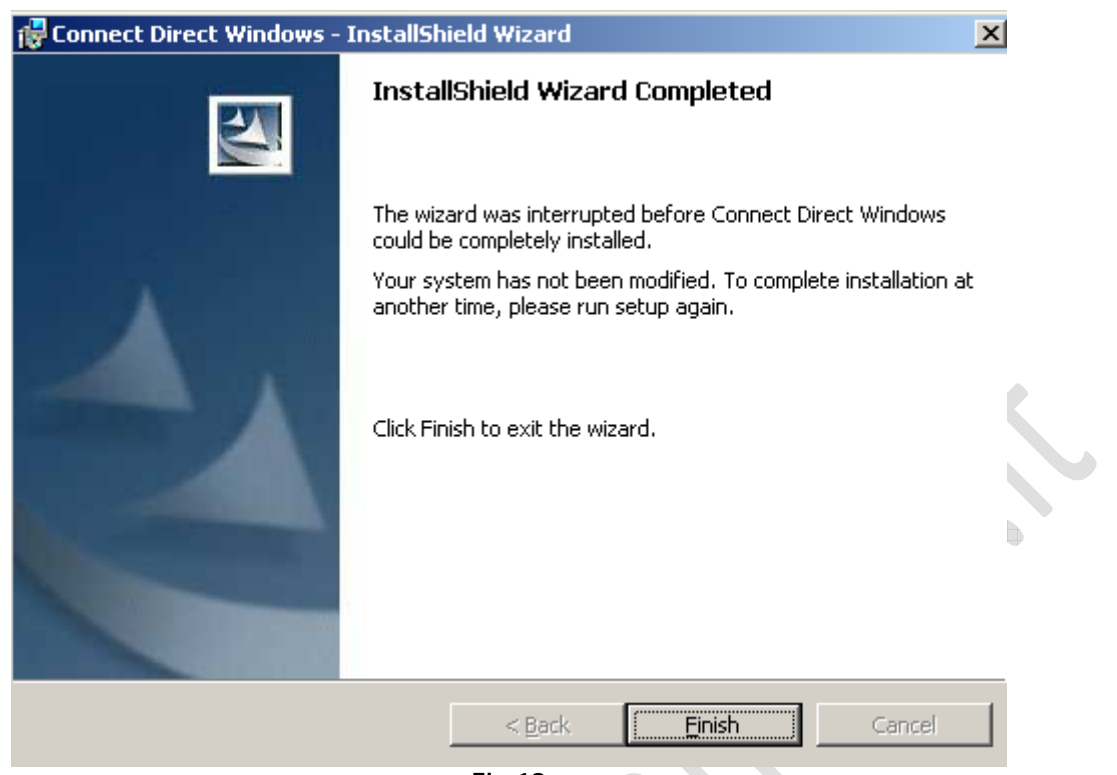

**Fig.18** 

Cliccare su **Finish** per terminare l'installazione

Eυ

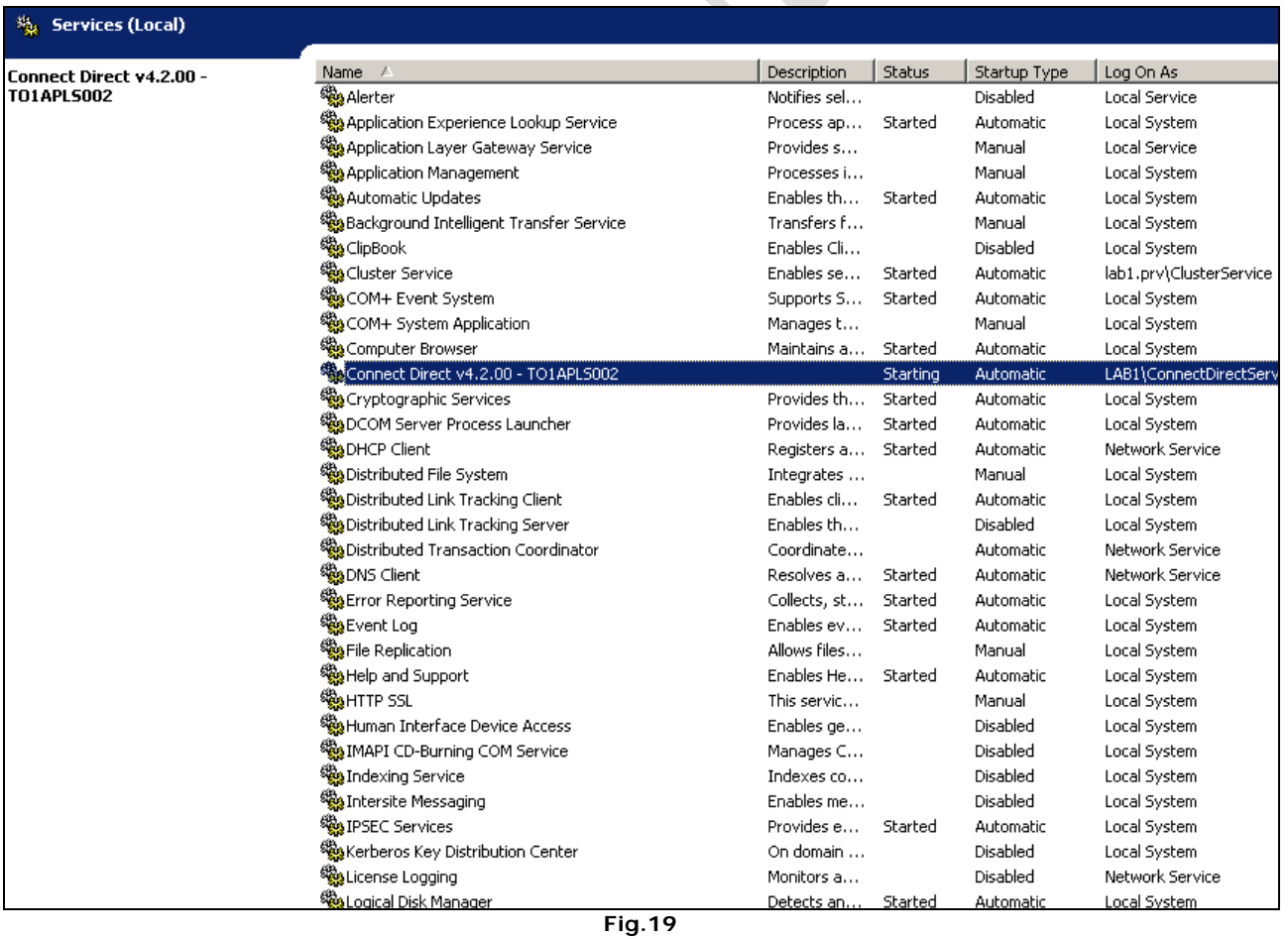

Verifichiamo che il servizio sia stato installato correttamente come in figura sovrastante.

A questo punto facciamo in modo che il disco E: (disco condiviso del Virtual Server) sia sul I nodo.

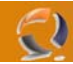

Quindi creaimo il seguente albero di cartelle

Sterling Commerce/Connect Direct v4.2.00/Server

#### **SPOSTAMENTO DEL FILE DI LICENZA**

A questo punto stoppiamo il servizio del Connect Direct e settiamolo in Manual.

Adesso procediamo con lo spostamento della licenza da C:\Program Files\ Sterling Commerce/Connect Direct v4.2.00/Server a E:\ Sterling Commerce/Connect Direct v4.2.00/Server

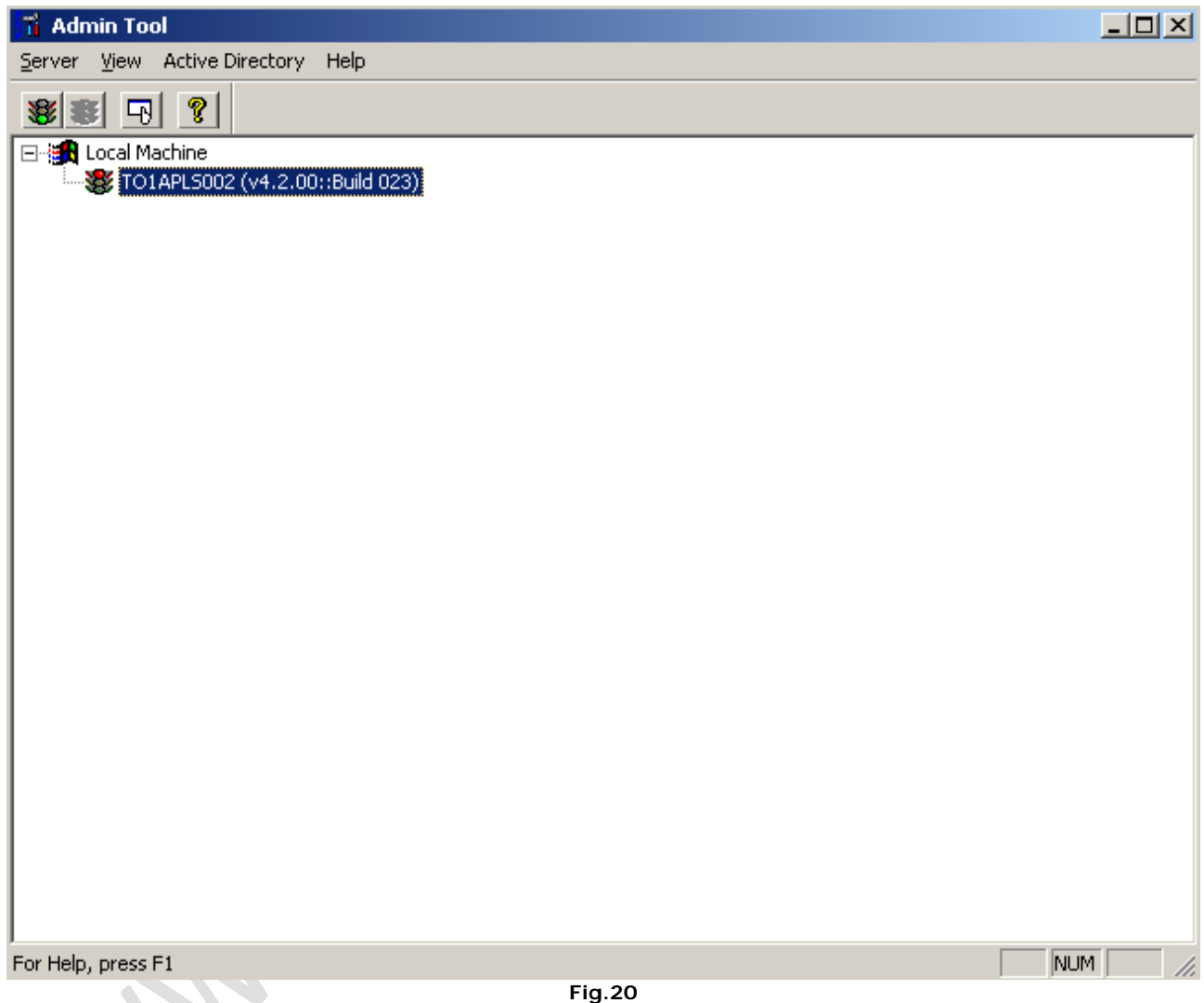

Lanciamo da **Start**, **All Programs**, **Sterling..... CD Admin Tool**

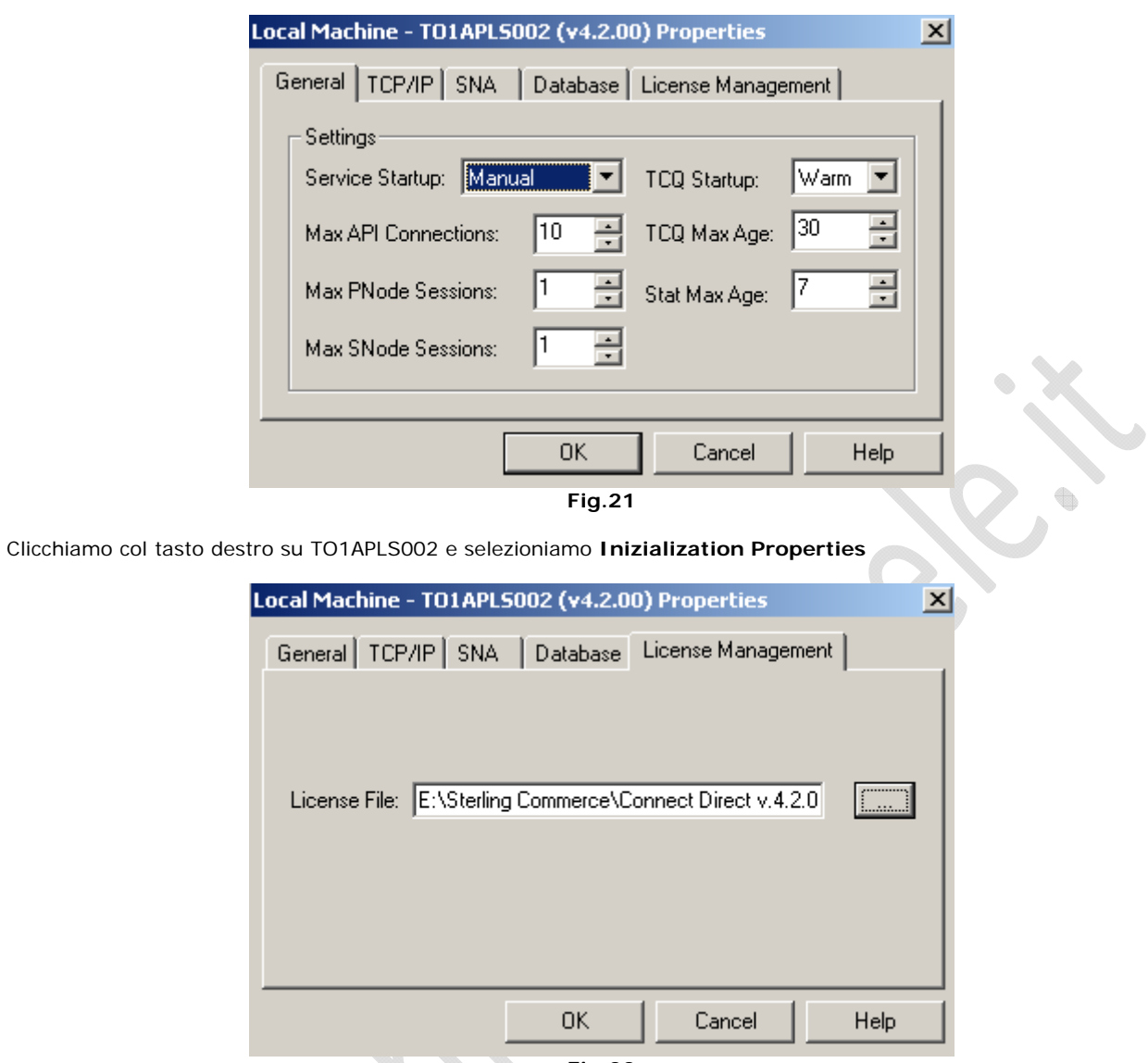

**Fig.22** 

ON STREET In corrispondenza di License Management selezionare il file di licenza dal disco E:\ e cliccare su **OK**

A questo punto possiamo eliminare il file di licenza dal disco C:\

 $\qquad \qquad \bigoplus$ 

 $\odot$ 

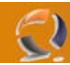

## **SPOSTAMENTO DEI DATABASE**

Sempre all'interno del **CD Admin Tool** clicchiamo col tasto destro su TO1APLS002 e selezioniamo **Inizialization Properties**

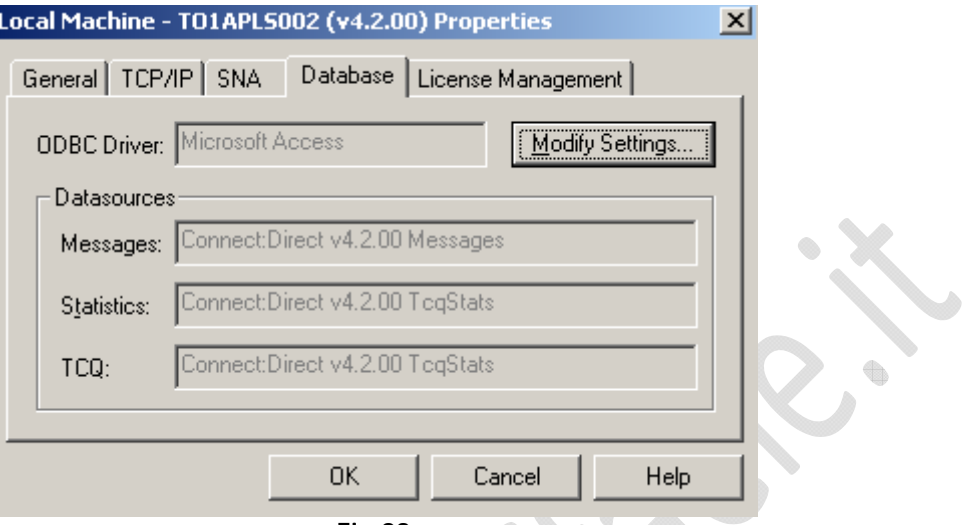

#### **Fig.23**

Spostiamoci nella sezione Database e clicchiamo su **Modify Settings**...

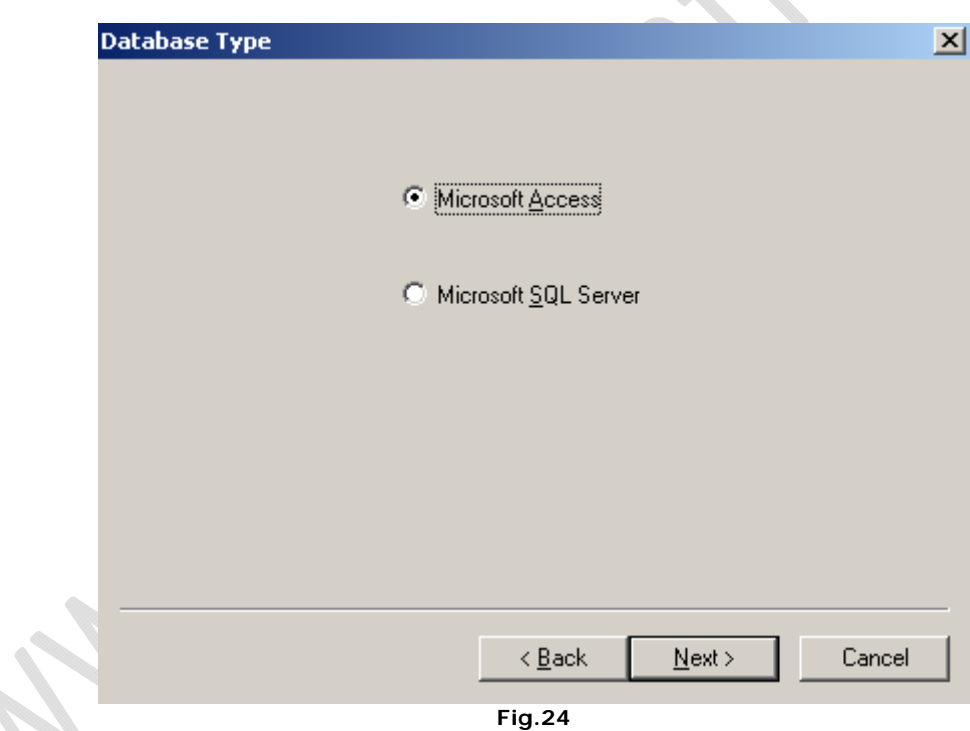

Selezioniamo **Microsoft Access** quindi **Next**

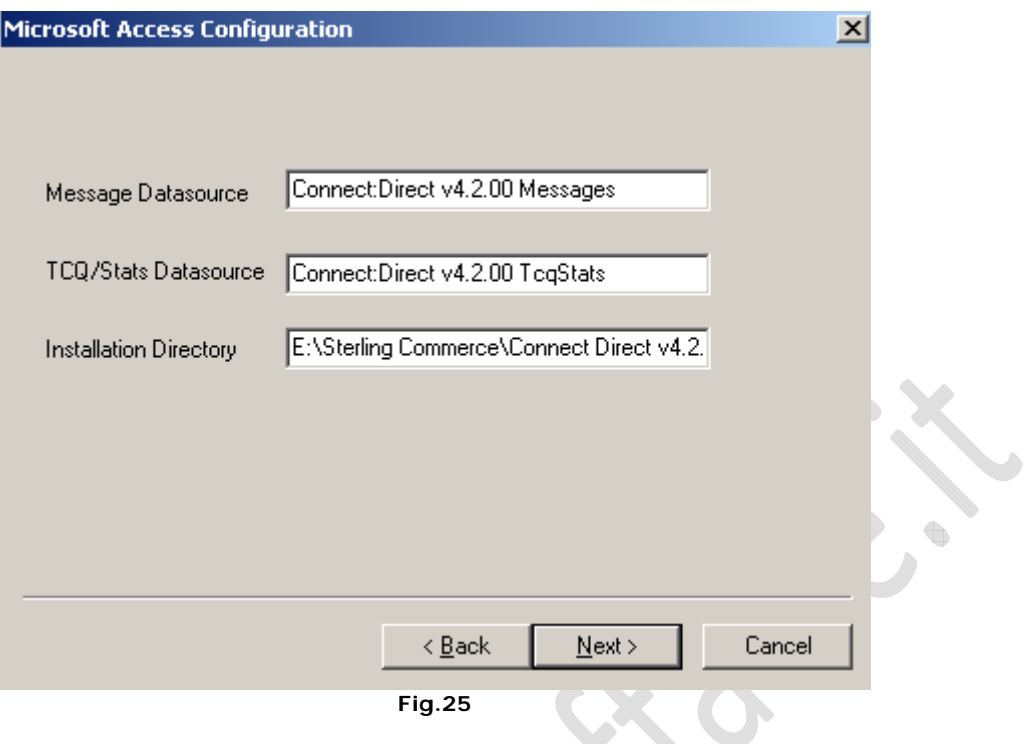

Inseriamo nel campo Installation Directory il seguente percorso (disco condiviso)

 $\mathbf{z}$ 

E:\Sterling Commerce/Connect Direct v4.2.00/Server

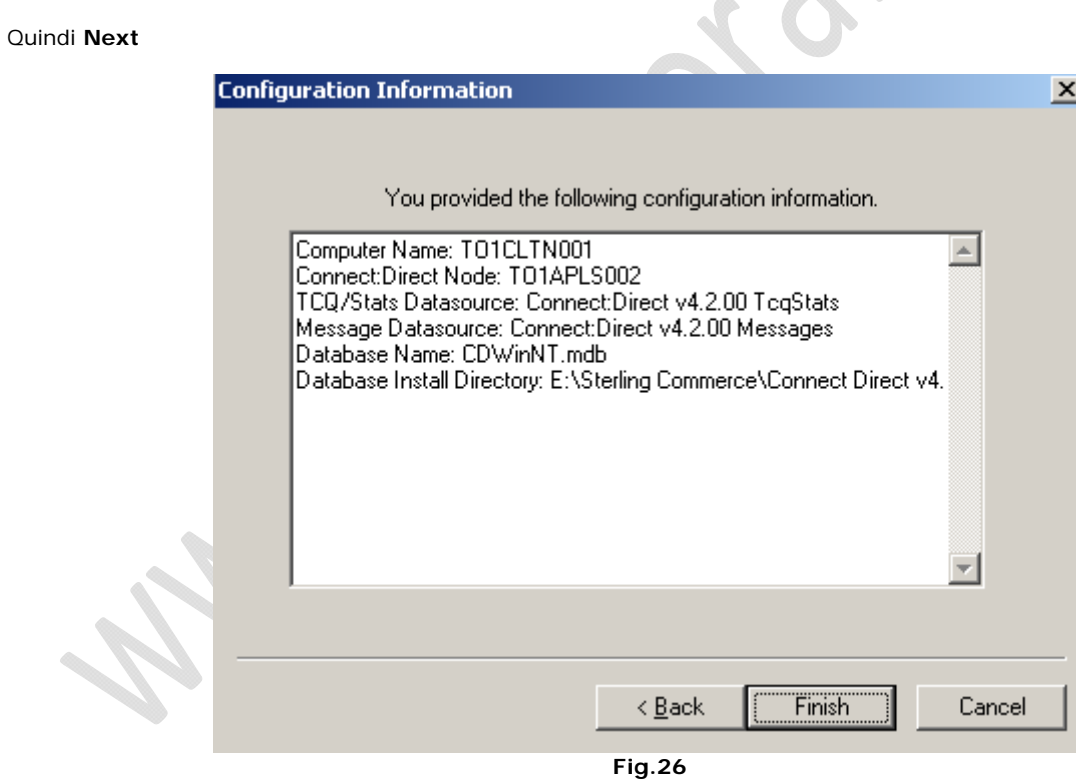

Leggiamo il riassunto della configurazione quindi **Finish**

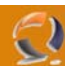

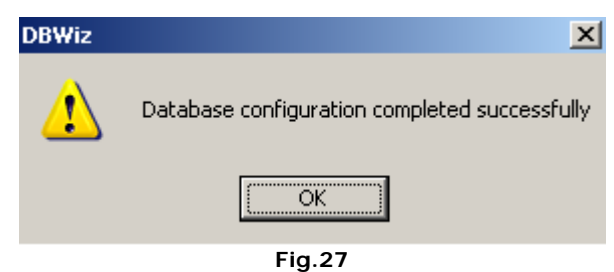

OK quindi ancora **OK**

**!!!ATTENZIONE!!!** Se la procedura di spostamento dei DB è andata a buon fine dovremmo trovare in E:\Sterling Commerce/Connect Direct v4.2.00/Server il file CDWinNT.mdb  $\begin{picture}(20,20) \put(0,0){\line(1,0){10}} \put(10,0){\line(1,0){10}} \put(10,0){\line(1,0){10}} \put(10,0){\line(1,0){10}} \put(10,0){\line(1,0){10}} \put(10,0){\line(1,0){10}} \put(10,0){\line(1,0){10}} \put(10,0){\line(1,0){10}} \put(10,0){\line(1,0){10}} \put(10,0){\line(1,0){10}} \put(10,0){\line(1,0){10}} \put(10,0){\line(1$ 

#### **AGGIUNTA RISORSA CONNECT DIRECT NEL CLUSTER**

In corrispondenza del Virtual Service 2 inserire una nuova risorsa.

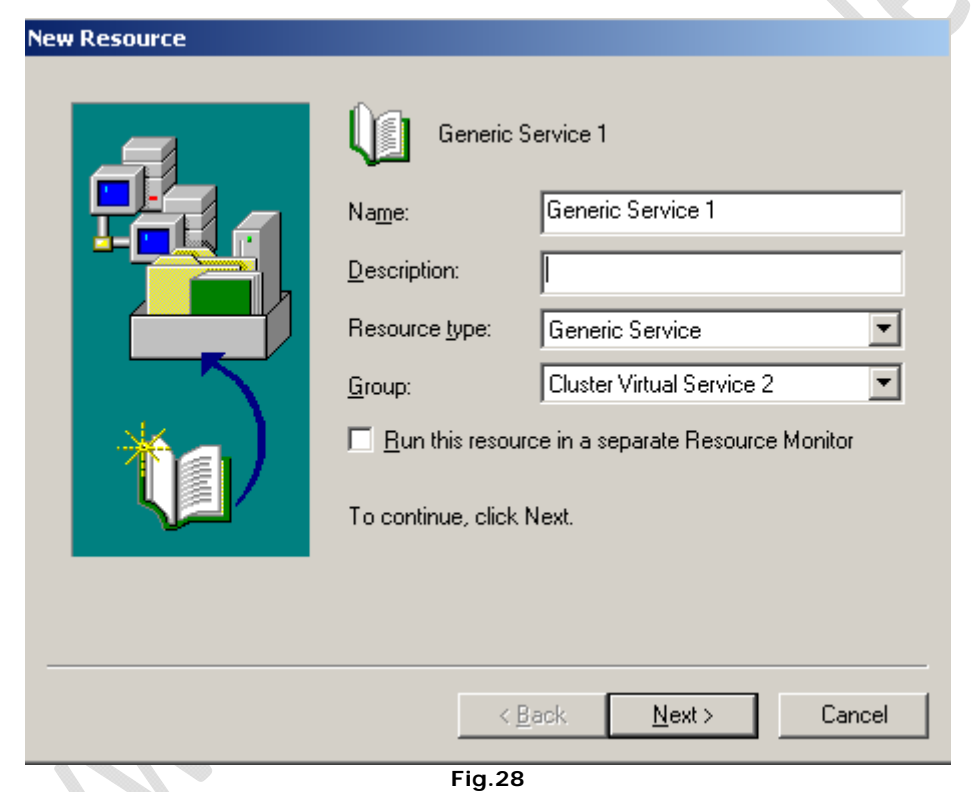

Inserire i seguenti valori

**Name: Generic Service 1 Resource Type: Generic Service** 

Quindi **Next**

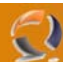

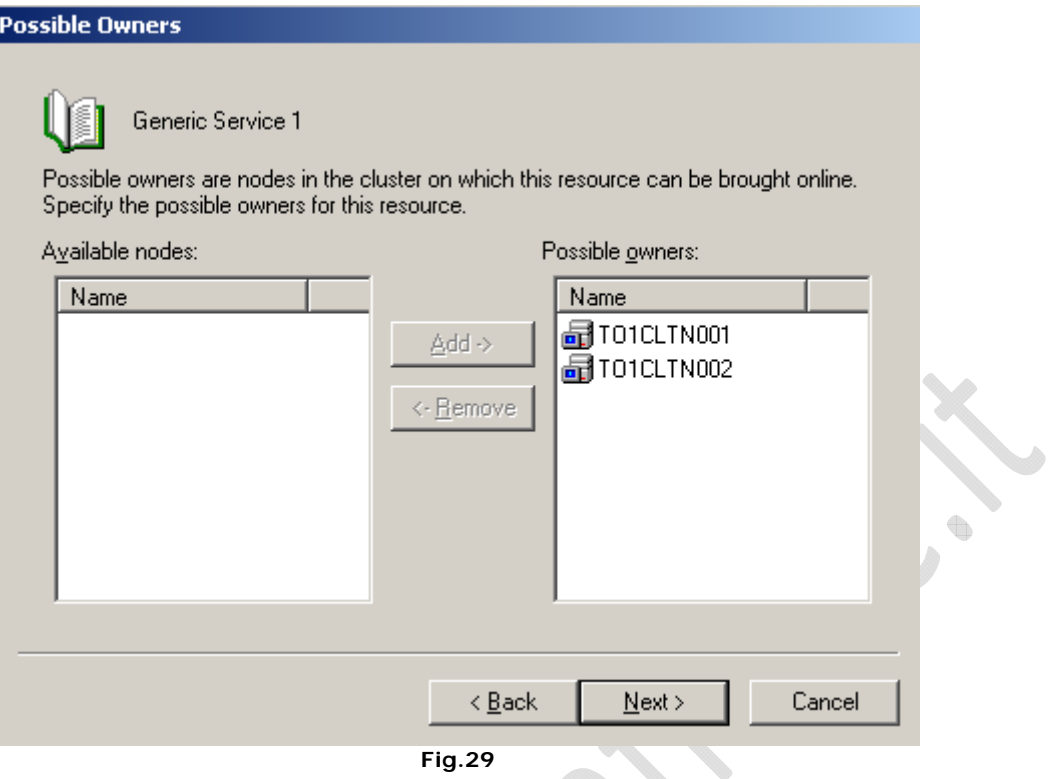

Selezionare entrambe I nodi del cluster quindi **Next**

۹

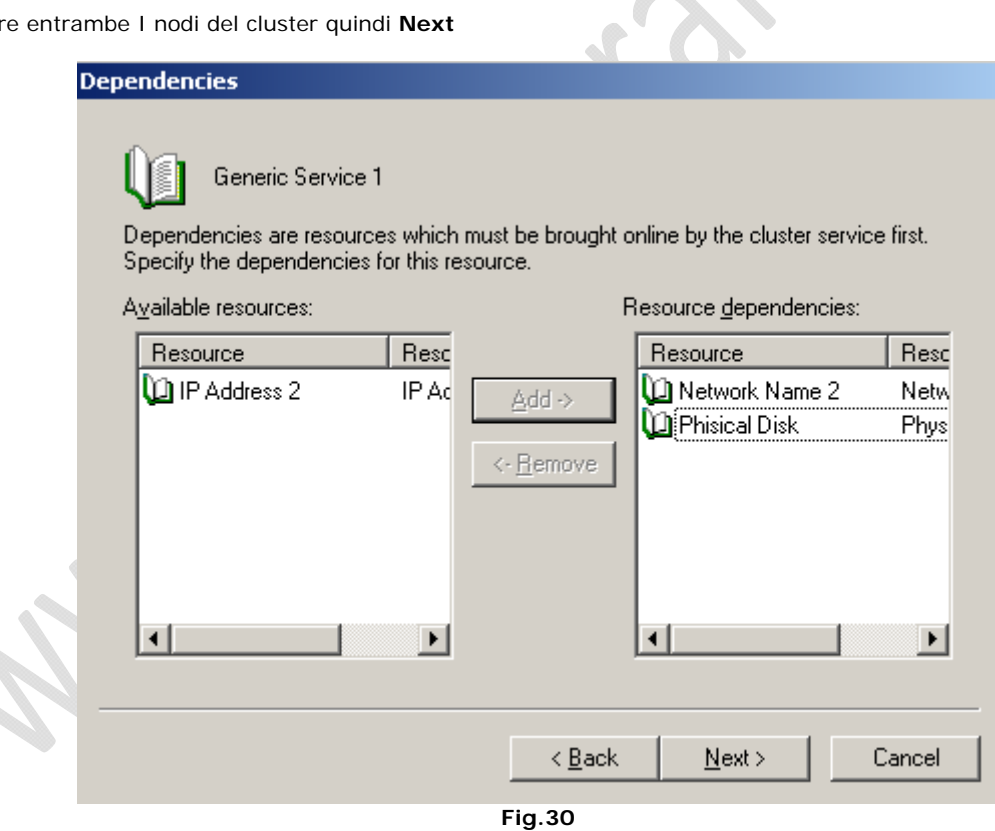

Come dipendenze aggiungiamo **Network Name** e **Physical Disk** quindi **Next**

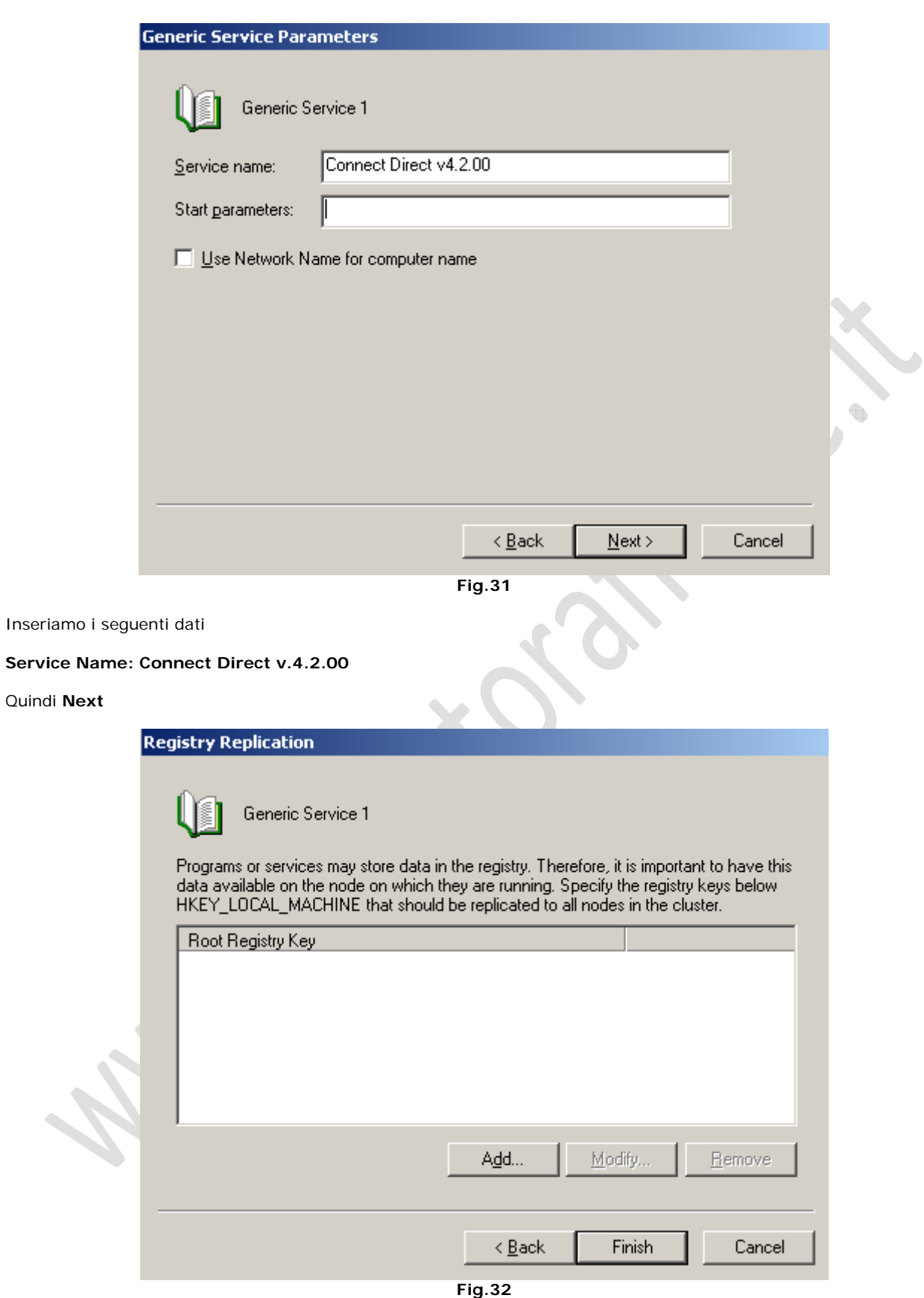

Clicchiamo su **Add** e inseriamo la seguente chiave

Software\Sterling Commerce\Connect:Direct for Windows NT\v4.2.00\TO1APLS002

Quindi **OK** e **Finish**

 $\odot$ 

۰

ŧ

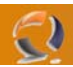

Per verificare che tutto sia configurato correttamente startiamo il Servizio appena creato.

#### **INSTALLAZIONE II NODO DEL CLUSTER**

**!!!ATTENZIONE!!!** Assicurarsi che le risorse Cluster siano sul secondo nodo

Inserire il CD ROM di Connect Direct 4.2.00 (annullare l'installazione se parte in automatico) quindi lanciare il file Setup.exe.

Seguiamo la stessa procedura di installazione fatta per il I Nodo.

#### **SPOSTAMENTO DEL FILE DI LICENZA**

Terminata l'installazione stoppiamo il servizio del Connect Direct e settiamolo su Manual

Modifichiamo il percorso del file di licenza come fatto per il I Nodo quindi cancelliamolo da C:\Program Files\ Sterling Commerce/Connect Direct v4.2.00/Server

#### **SPOSTAMENTO DEI DATABASE**

**!!!ATTENZIONE!!!** Prima di procedere con lo spostamento del DB copiamo il DB da E:\ in C:\Temporary

Apriamo CD Admin Tool clicchiamo col tasto destro su TO1APLS002 e selezioniamo Inizialization Properties

Quindi spostiamo il DB come per in I Nodo.

Adesso prendiamo il file precedentemente salvato e lo copiamo in E:\ Sterling Commerce/Connect Direct v4.2.00/Server sovrascrivendo il file già esistente.

A questo punto sposto tutte le risorse sul I Nodo e se non ci sono problemi l'installazione è terminata.

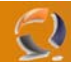

#### **CONFIGURAZIONE CD REQUESTER**

**!!!ATTENZIONE!!!** La seguente operazione va eseguita su entrambe i nodi del Cluster

Lanciamo da Start, Program Files CD Requester

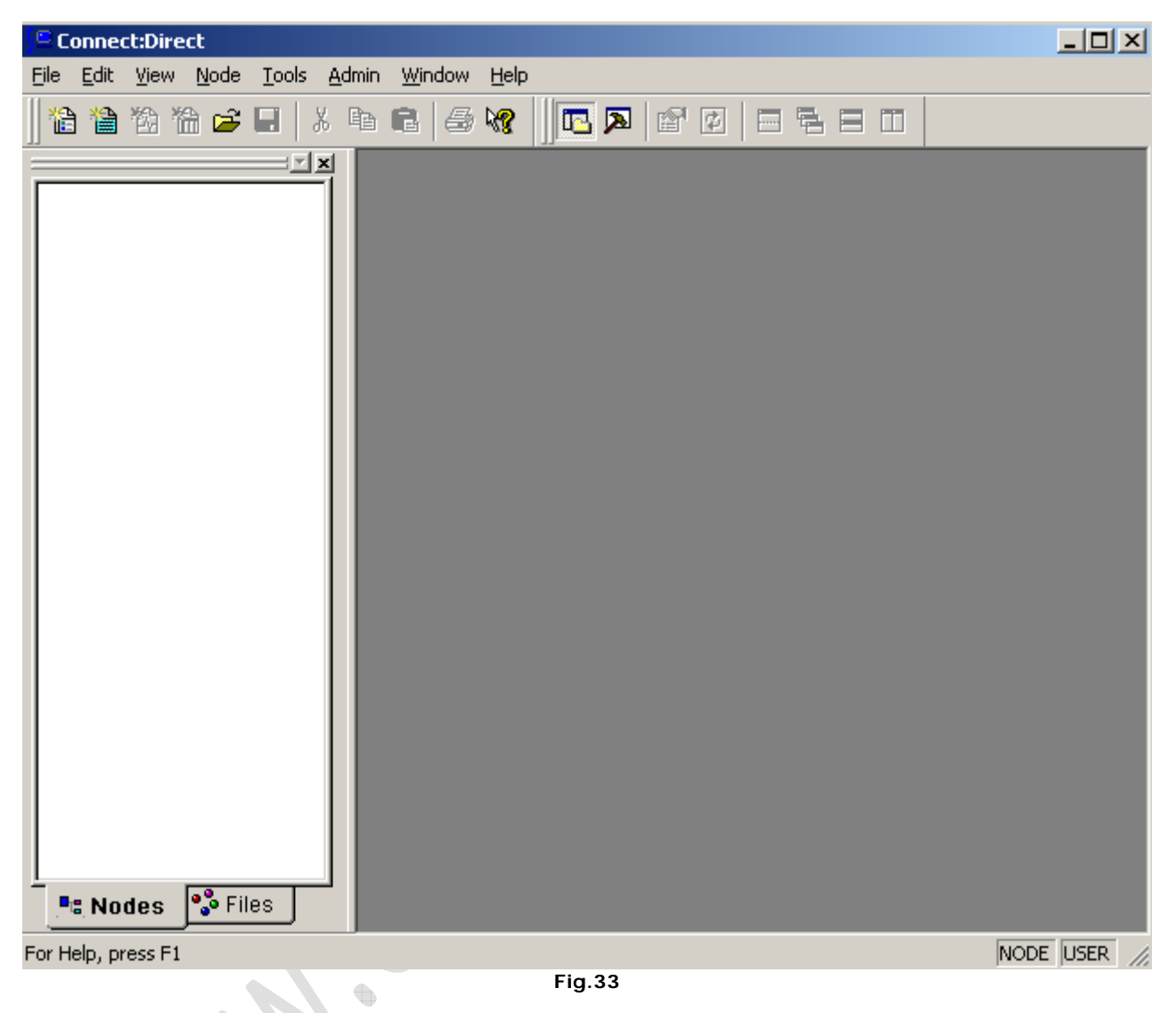

Adesso dalla barra degli strumenti selezionamo **Node** , **Connection Setting** quindi **Insert Node**

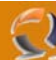

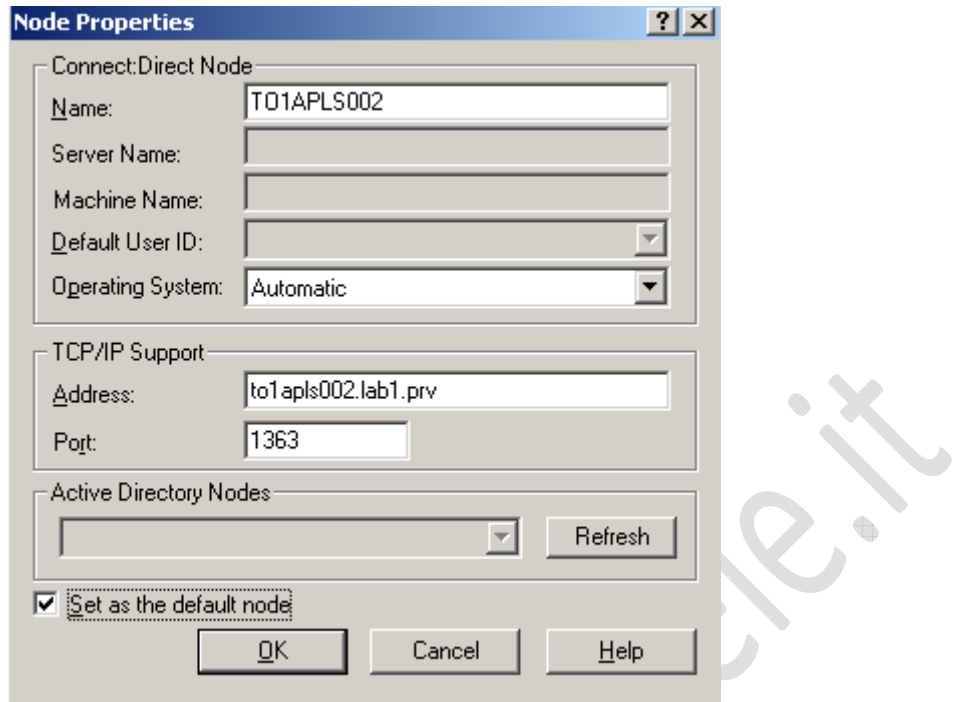

**Fig.34** 

Inserire il nome del **Nodo** e settarlo come **Default Node** quindi **OK**

 $\begin{picture}(20,20) \put(0,0){\line(1,0){10}} \put(10,0){\line(1,0){10}} \put(10,0){\line(1,0){10}} \put(10,0){\line(1,0){10}} \put(10,0){\line(1,0){10}} \put(10,0){\line(1,0){10}} \put(10,0){\line(1,0){10}} \put(10,0){\line(1,0){10}} \put(10,0){\line(1,0){10}} \put(10,0){\line(1,0){10}} \put(10,0){\line(1,0){10}} \put(10,0){\line(1$ 

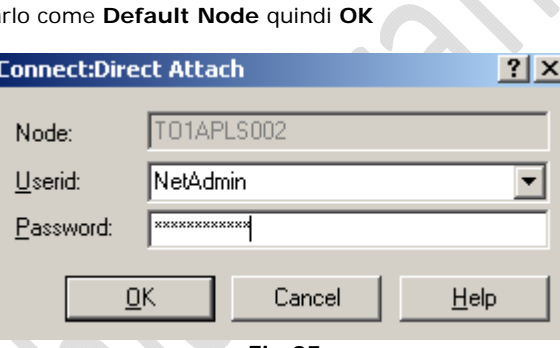

**Fig.35** 

Autenticarsi come NetAdmin quindi **OK**

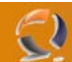

## **CONFIGURAZIONE NETMAP**

Nel menù a tendina possto sulla sinistra dell'interfaccia selezionare la voce NetMap quindi posizionarsi nella finestra a finaco e cliccando di destro selezionare **Insert**

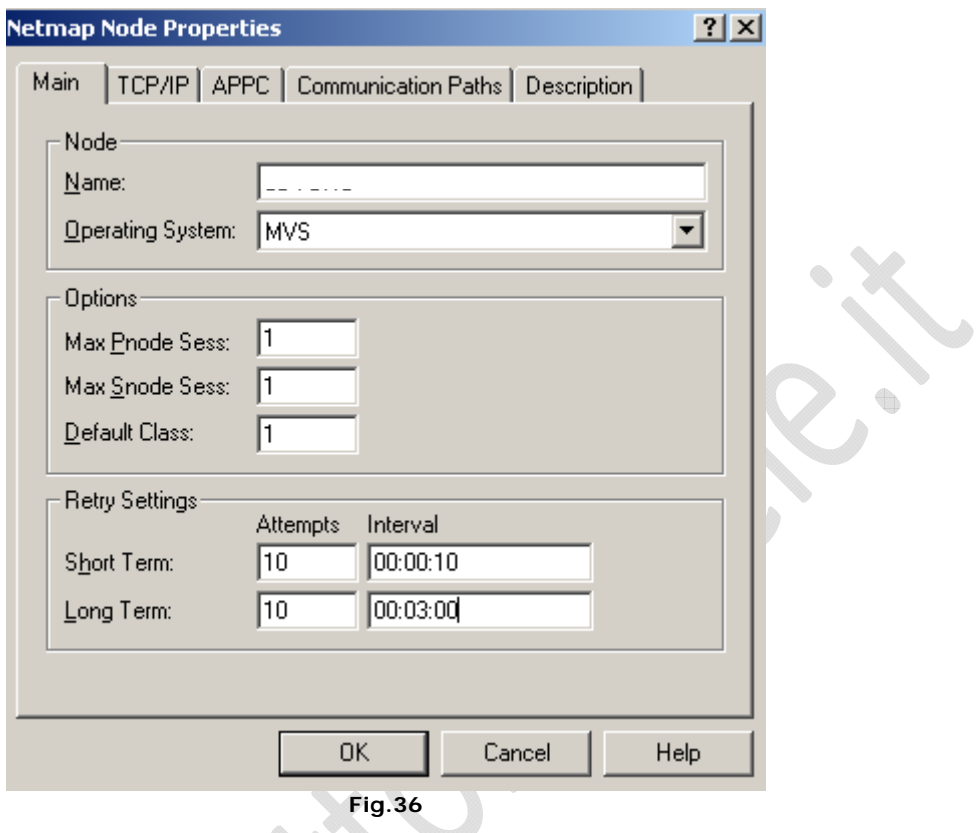

Inserire i seguenti campi

Name: TEST1

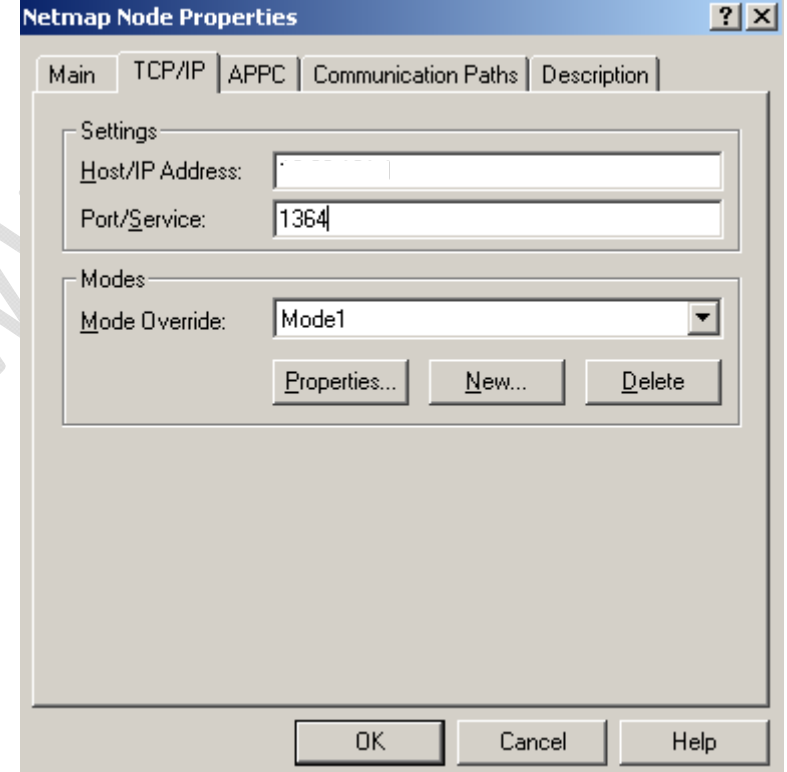

 $\overline{\phantom{a}}$ 

 $\bullet$ 

**Fig.37** 

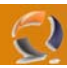

In TCP/IP inserire i seguenti campi

Host IP: 192.168.1.1

Mode Override: Mode1

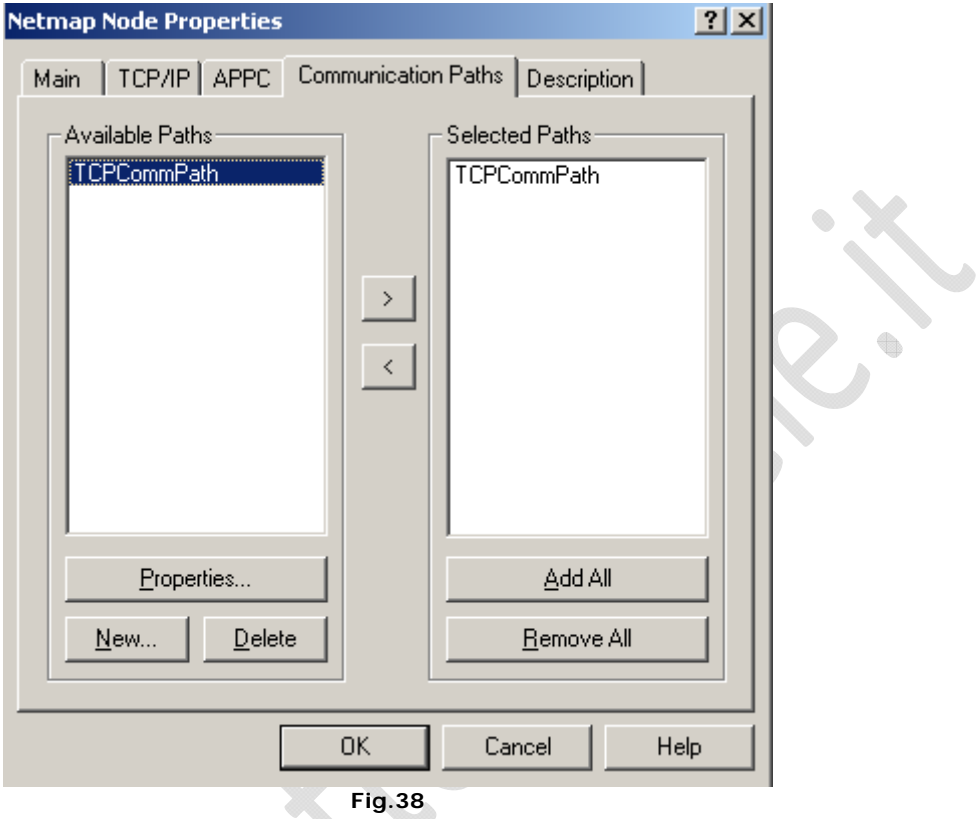

In Communication Paths aggiugere TCPCommPath nei Selected Paths

Quindi cliccare su **OK** per applicare le impostazioni.

Adesso a fianco dell'Icona TEST1 è comparsa una croce di colore verde, per farla scomparire basta cliccare di destro su TEST1 quindi Apply. ╰

 $\triangle$ 

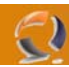

## **CONFIGURAZIONE USER AUTHORITIES**

**!!!ATTENZIONE!!!** Ricordarsi di aggiungere in Active Directory gli utenti CDPROXY1 e CONNECTDIRECT1

Adesso facciamo un doppio click su User Authorities

| <b>Jser Authorities</b>       | ?                       |
|-------------------------------|-------------------------|
| *admin<br>*GENUSR<br>NetAdmin | Properties              |
|                               | New Admin<br>New Genusr |
|                               | Delete                  |
|                               | Help                    |
|                               | Close                   |

**Fig.39** 

Da qui selezionare New Genusr

Inserire gli utenti CDProxy1 e ConnectDirect1

Quindi aggiungere i due utenti con le impostazioni mostrate nelle seguenti figure:

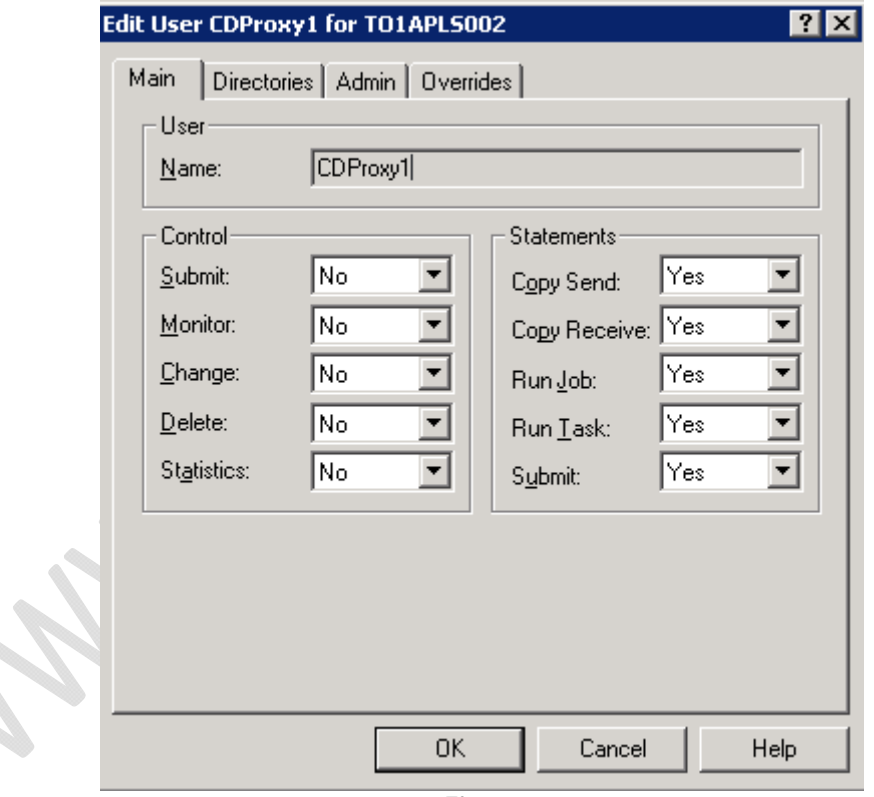

**Fig.40** 

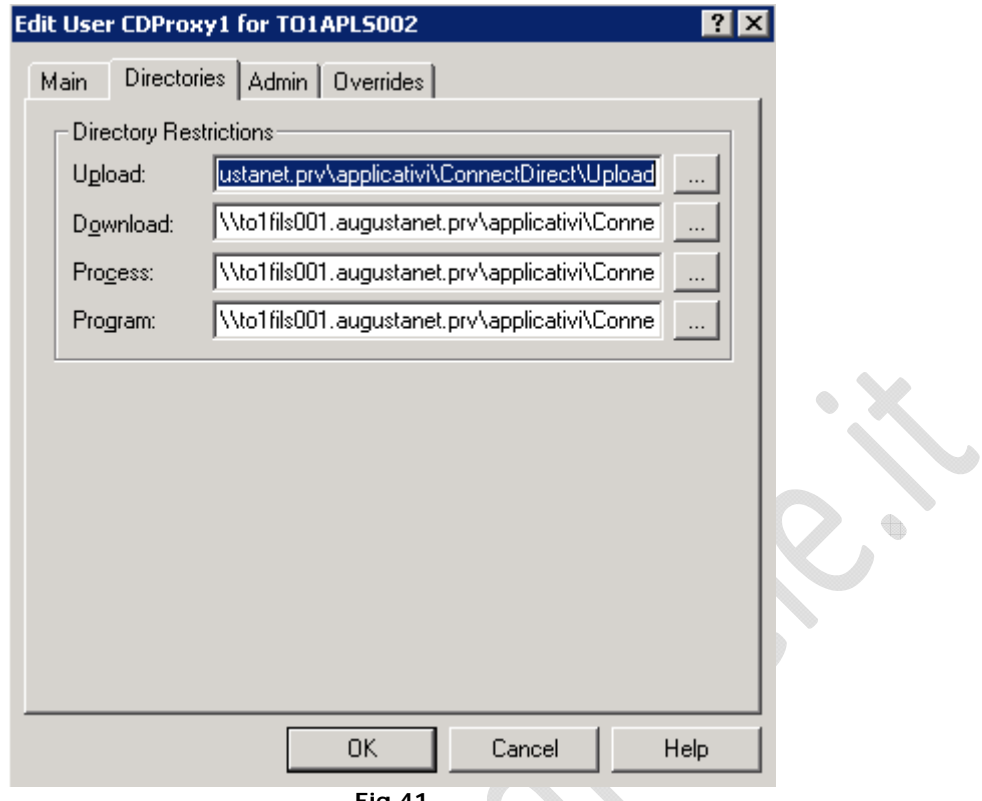

**Fig.41** 

**UPLOAD \\to1fils001.augustanet.prv\applicativi\ConnectDirect\Upload DOWNLOAD \\to1fils001.augustanet.prv\applicativi\ConnectDirect\Download PROCESS \\to1fils001.augustanet.prv\applicativi\ConnectDirect\Processes PROGRAM \\to1fils001.augustanet.prv\applicativi\ConnectDirect\Programs**  Edit User CDProxy1 for TO1APL5002  $|?|X|$ 

 $\epsilon$ 

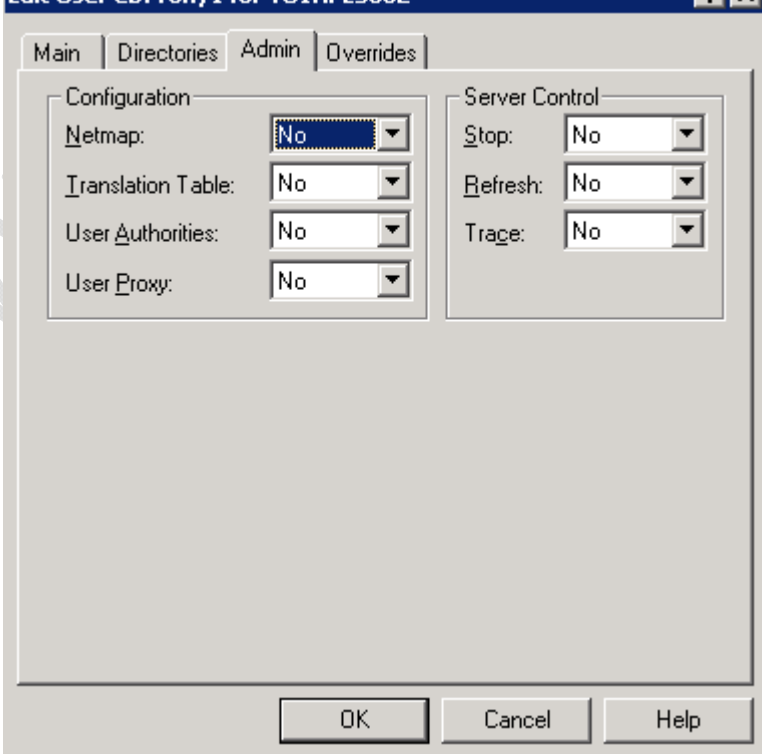

**Fig.42** 

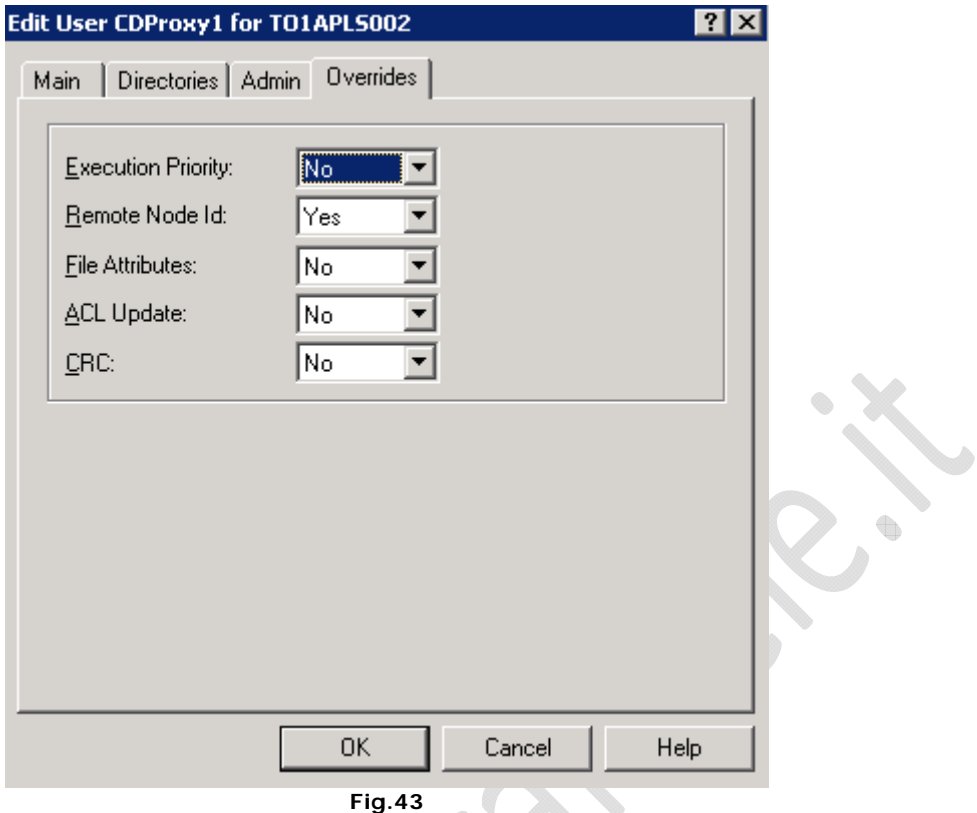

#### **CONFIGURAZIONE PROXIES**

 $\odot$ 

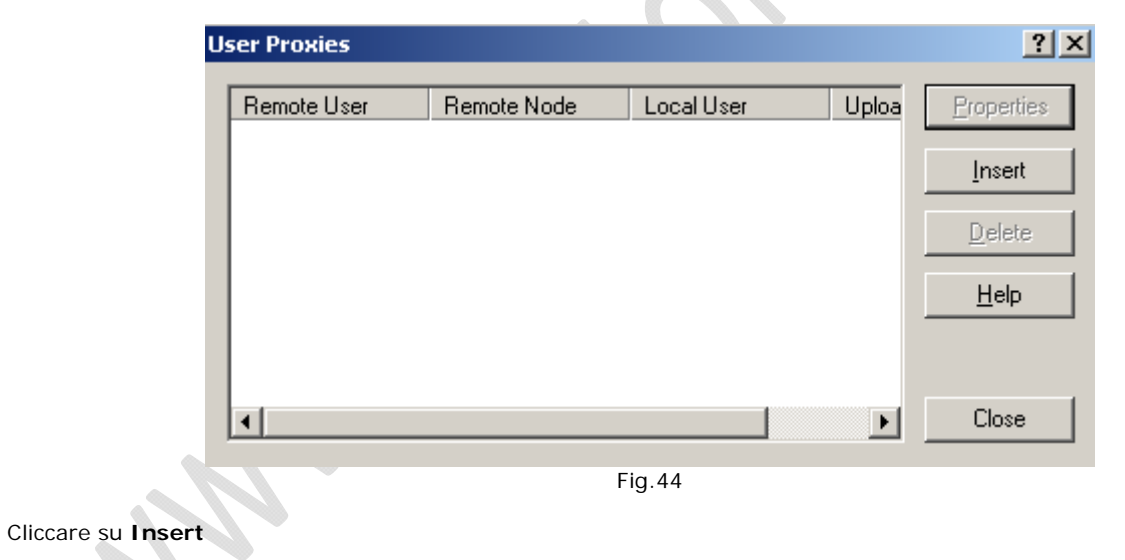

# WWW.CHIATTORAFFAELE.IT

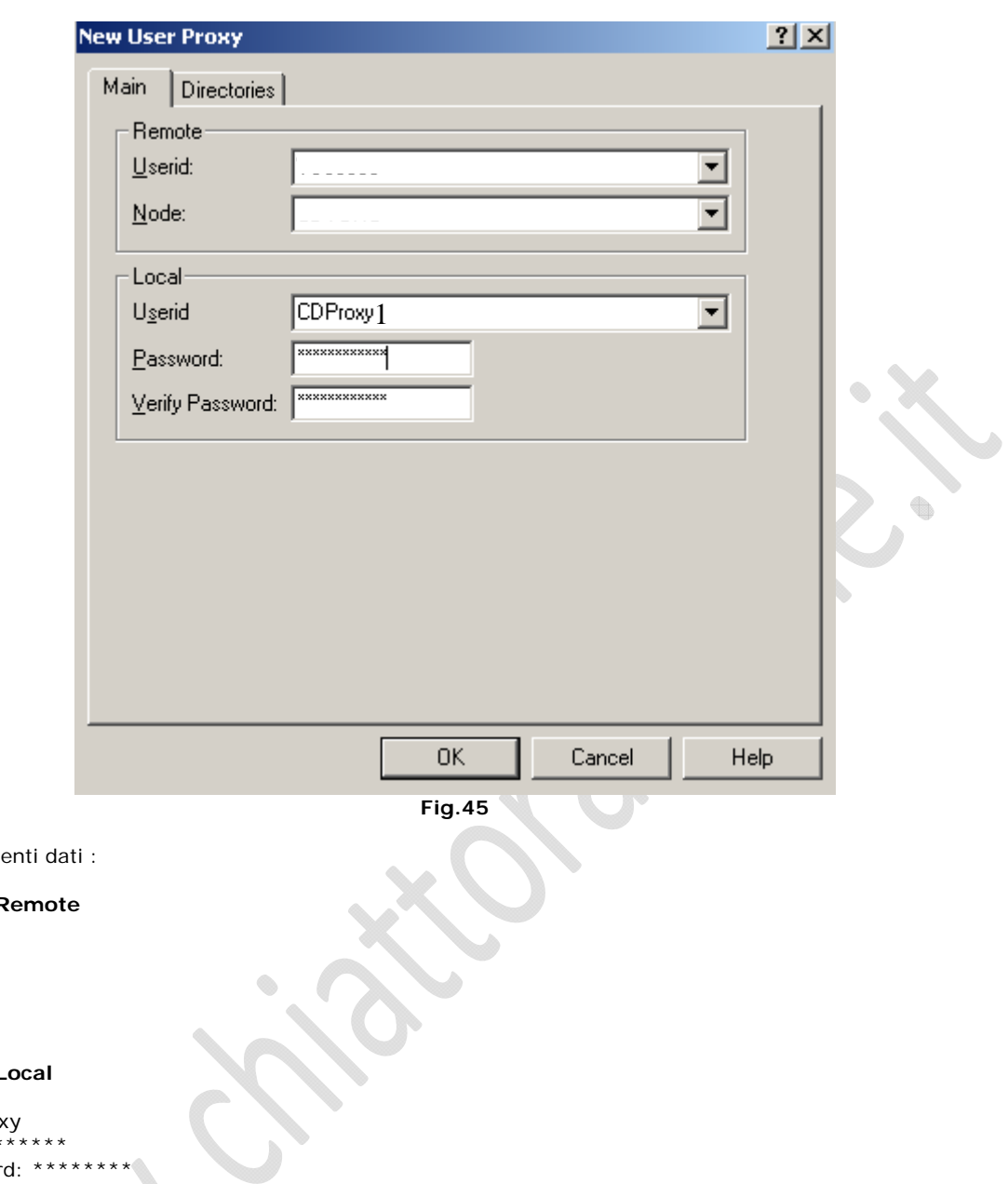

Inserire i segue

#### **Nella sezione <b>F**

Userid: TEST1 Node: TEST1

 $\odot$ 

#### Nella sezione L

Userid: CDProxy Password: \*\*\*\*\*\*\*\* Verify Password: \*\*\*\*\*\*\*\*

 $\qquad \qquad \oplus$ 

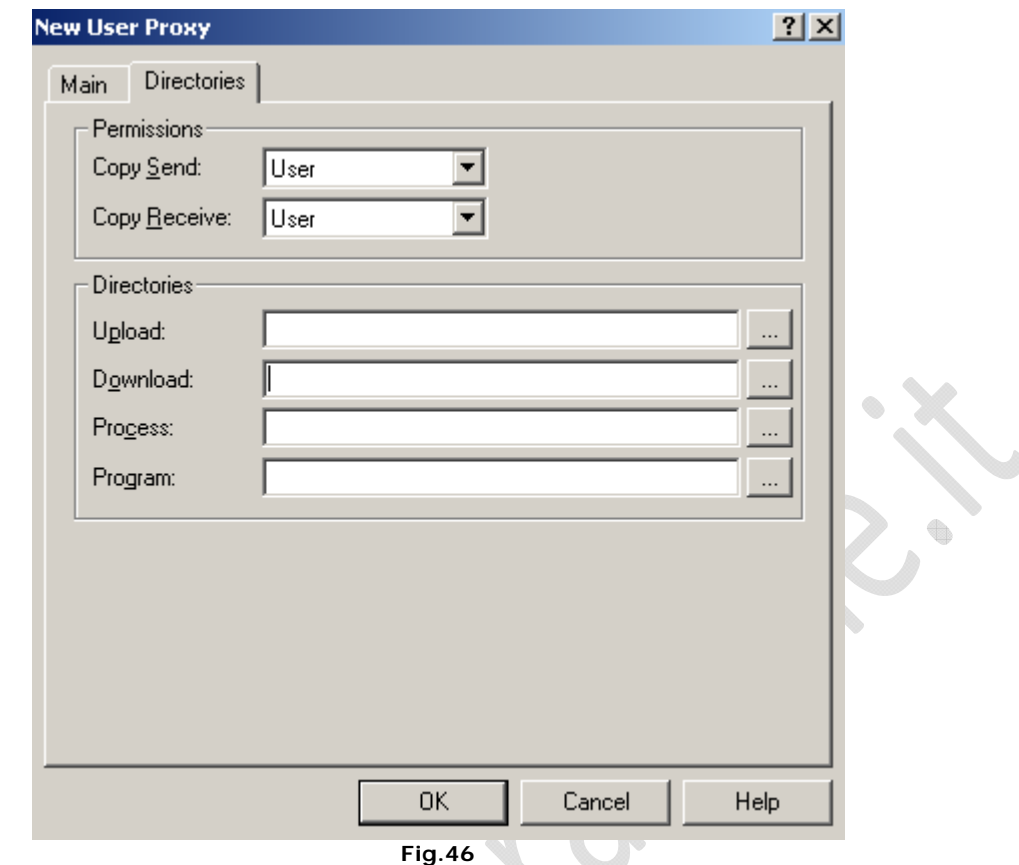

In **Directories** selezionare **User** come mostrato in figura precedente.

### **ABILITAZIONE DELAY ENVITONMENT**

**!!!ATTENZIONE!!!** La seguente operazione va eseguita su entrambe i nodi del Cluster

Aprire il registro di sitema quindi posizionarsi sul seguente percorso

 $\qquad \qquad \oplus$ 

HKEY\_LOCAL\_MACHINE\SOFTWARE\Microsoft\Command Processor

Creare una DWORD con le seguenti caratteristiche

Nome : DelayedExpansion Valore: 1

 $\subset$  )